# آموزش تصویری و کاربردی نرم افزار

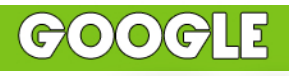

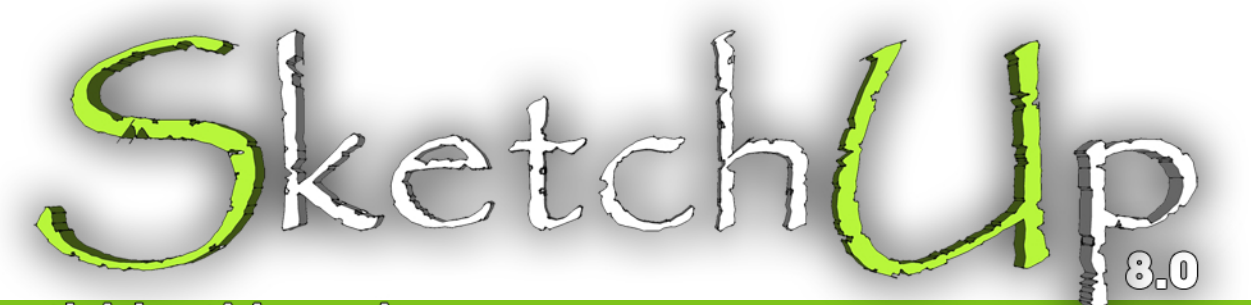

## <u>برایمعمارانوطرامان</u>

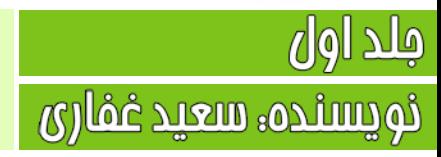

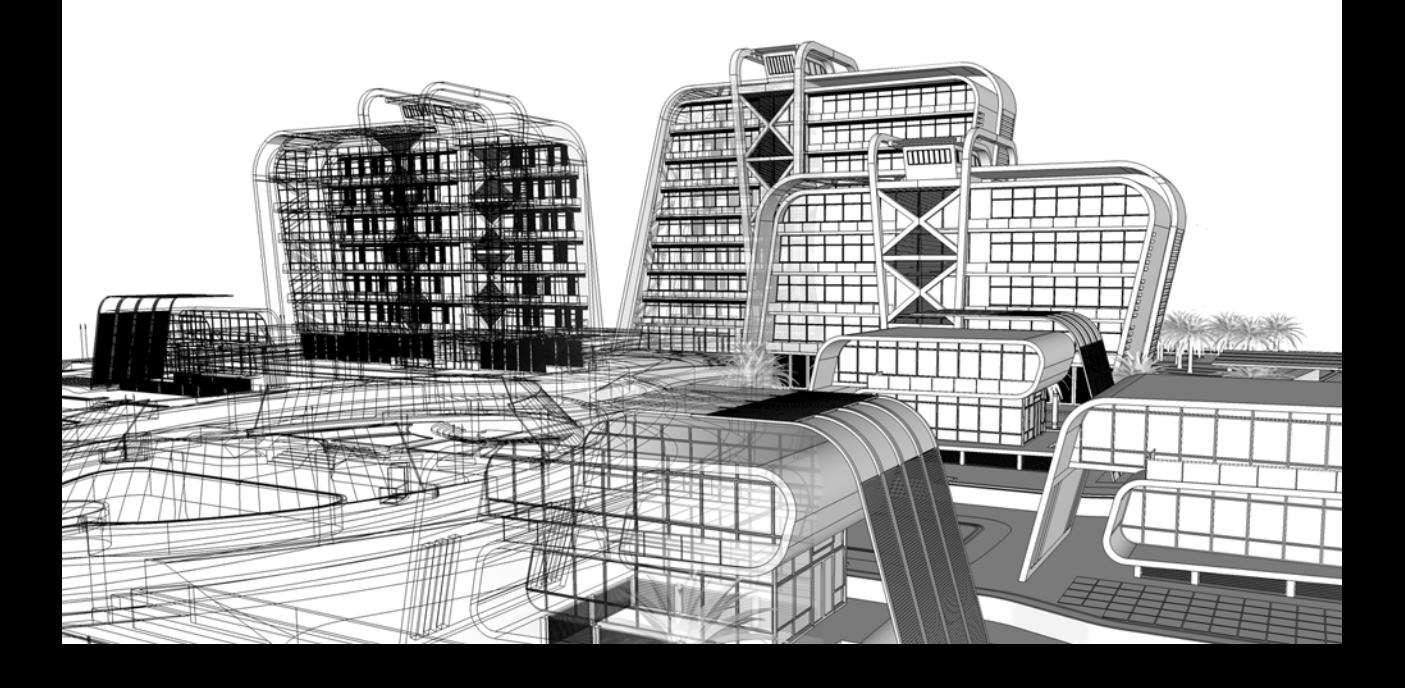

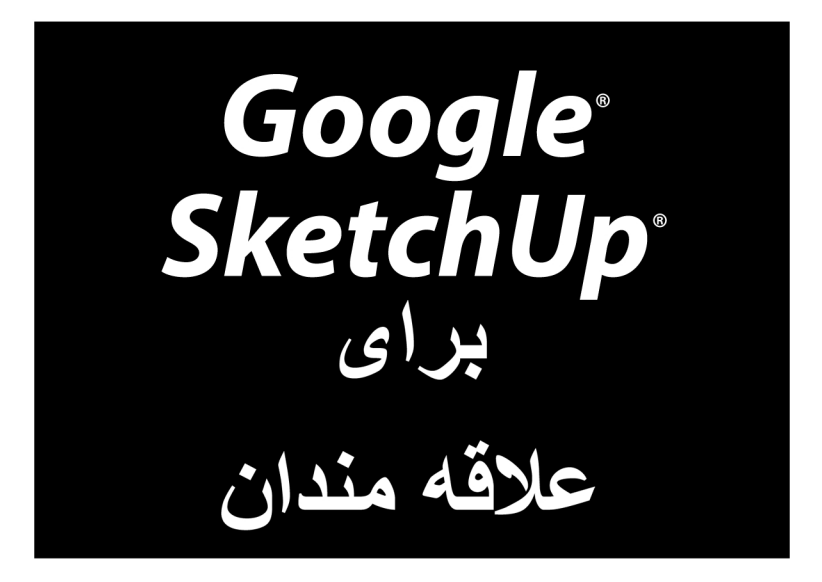

www.sketchup.blogsky.com

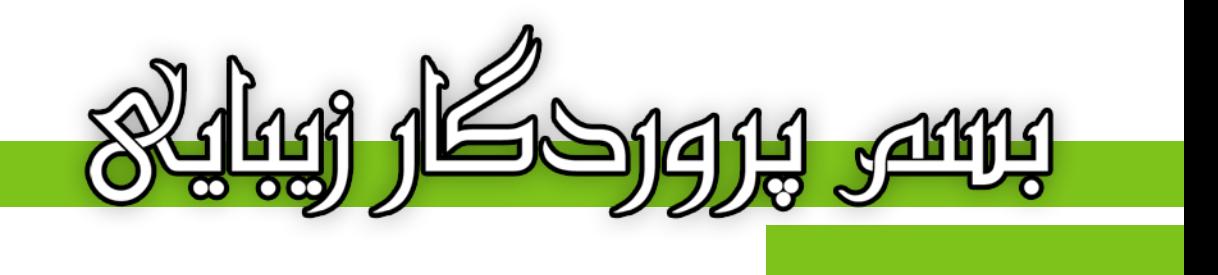

# آموزش تصویری و کاربردی نرم افزار

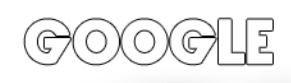

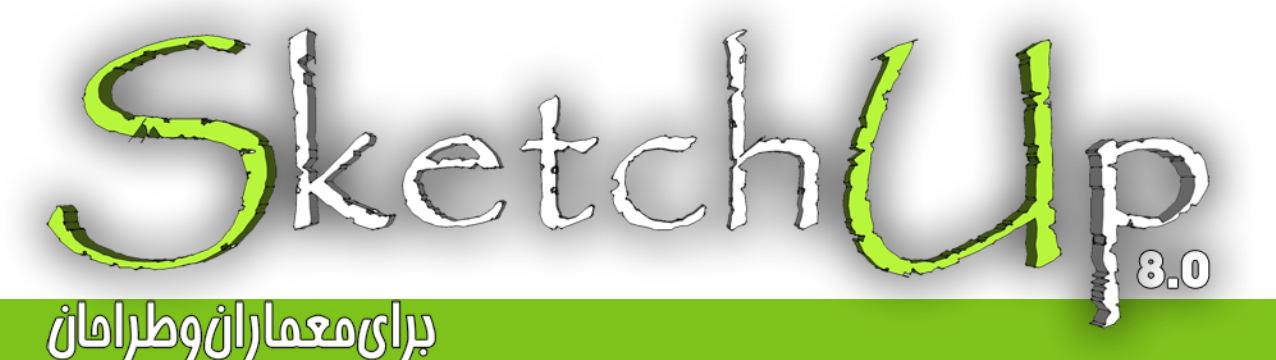

نویسنده، سعید غفاری

#### ييشكفتار

پیش از هر مِیز، از مسن انتفاب شما در برگزیدن این کتاب برای آموزش این نرم افزار کمال تشکر را دارم. در این ممموعه سعی بر آن شده تا با بیانی ساده و شیوا، کلیه مطالب را در راه مای کوتاه برای پادگیری هر چه رامت تر نموه استفاده از این برنامه به تصویر کشید به نموی که با مطالعه هر فصل از کتاب نیازی به بازگشت مـمدد نباشد و مرکت ادامه دار و رو به مِلو برنامه ریزی شده است. بنابر اطلاعات و معلومات شفصی، توصیه می شود که یه هنگام مطالعه کتاب، یشت رایانه تان باشید تا به صورت همزمان تمرينات لازم را انجام دهيد تا كاملا در ذهن شما نقش ببندد. اين كار باعث مي شود تا شما به رامتي مطالب را آموفته و پتوانید در فصل بعدی از آن استفاده کنید.

مطالب و دستورات به طور کامل و در عین مال به افتصار توضیم داده شده اند، یعنی ابتدا عملکرد و سیس کاربرد هر دستور را آموزش داده و در نهايت با امراي آن دستور و نموه كار با آن آشنا فواهيد شد. كتاي را فصل به فصل و متصل مطالعه كنيد، به مثالها دقت کنید و از ما انداختن فصل ما فود داری کنید تا در مدت زمانی کوتاه شما نیز یکی از کاربران موفق از این نرم افزار شوید. به امید آن روز...

در ادامه وامِب مي دانم تا از تمام كساني كه در اين راه مرا ياري و همراهي نموده اند، تشكر و قدر داني كنم. يدر و مادر عزيزم كه زمماتشان قابل توصيف نمي باشد و تمامي دوستان و عزيزاني كه بدون كمک و ممايت هاي ايشان قادر به نوشتن اين كتاب نىەدە.

با سياس فراوان، مميشه شاد باشيد و شاد زندگی کنيد...

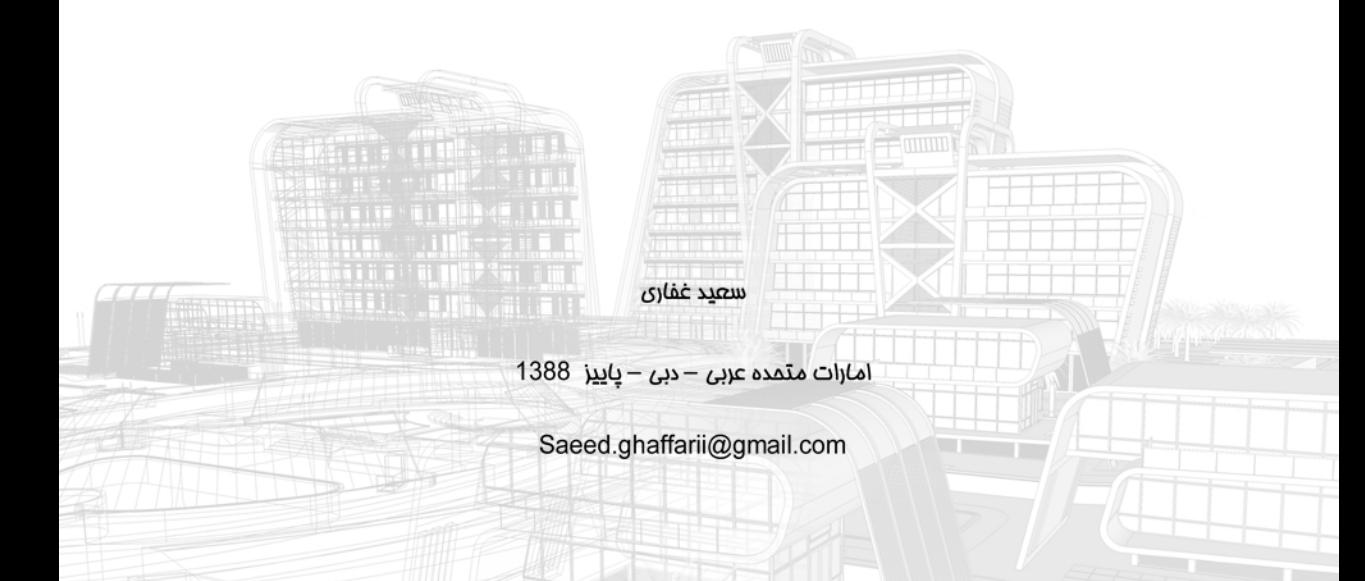

تقدیم به پدر و مادرم و تقدیم به همه کسانی که دوستشان دارم سعيد غفارى – پاييز 1388

WWW.SKETCHUP.BLOGSKY.COM

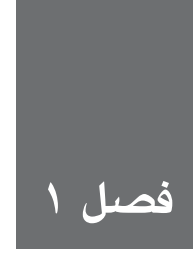

## آشناىي يا Google Sketch

روزگاری، استفاده کردن از نرمافزار برای ساختن مدلهای سه بعدی از چیزهایی مثل ساختمانها، ماشینها و ســاير اجســام، آنقدر سخت و دشــوار بود كه افراد براي ياد گرفتن آن، سال@ا به مدرسه ميرفتند يا تحت آموزش قرار می گرفتند. بدتر آن که این نرمافزارها، آنقدر گران بودند که فقط متخصصان و دزدان نرمافزار از آن استفاده می کردند. تا این که sketchup وارد صحنه شد.

کســانی که sketchup ,ا اختراع کردند، با این فرضیه که افراد زیادی ممکن است بخواهند یا لازم بدانند از مدل های ســه بعدی اســتفاده کنند، تصمیم گرفتند برنامهای طراحی کنند که شهودیتر و قابل درکتر باشد. آنها به جای آن که شــما را وادار کنند در مورد مدل های ســهبعدی به عنوان ســازههای ریاضی پیچیده فکر کنید (روشــی که رایانه فکر می کند) یک رابط ســاختند و به شــما اجازه دادند که با استفاده از عناصری که با آن آشناهســتید ـ یعنی خطوط و اشکال ــ مدل بسازید. بنابراین، باید بدانید که چگونه از sketchup استفاده كنيد.

رســم كلاســيک در واقع برگرداندن آنچه مي بينيد به شــکل يک قطعه کاغذ مسطح است؛ در واقع، رفتن از ســه بعدی به دو بعدی که برای بیشــتر افراد دشوار است. در sketchup شــما همیشه در محیط سه بعدی هســتید، بنابراین به فرایند برگرداندن یا ترجمه کردن نیاز نیســت. شما فقط میٍسازید و sketchup در مورد موضوعهایی مثل زاویه دید و سایه کمک می کند.

ايــن فصل در مورد: قرار دادن sketchup در بافت و زمينه ــ چرا گوگل آن را رايگان عرضه مي كند، چگونه با ســاير نرم|فزارهاي ســه بعدي مقايسه مي شــود و براي چه چيزهايي مي توان از آن استفاده كرد ــ صحبت میشود. در بخش آخر این فصل، برنامه را به صورت سریع مرور می کنیم تا بدانید جایگاه هر چیز کجاست.

\ Google Sketchup

## **مواردی که باید بدانید:**

قبل از ادامهي بحث، در اینجا اطالعاتی مطرح ميشود که باید بدانید:

**sketchup را با دانلود کردن از اینترنت بگیرید.** کافی است فقط com.google.sketchup://http را در موتور جستوجوي تایپ کنید و صفحهي اول وب سایت را بخوانید. روی لینکهای مربوط به دانلود این برنامه در رايانهتان، کلیک کنید و بعد، دستورهاي نصب که روی وب آمده است را دنبال کنید.

**sketchup در ویندوز و X OS Mac کار میکند.** Sketchup Google ً برای هر دو سیس��تم عامل موجود اس��ت و در هر دو تقریبا به یک شکل کار می کند.

#### **یک ورژن pro هم وجود دارد.**

گـوگل، یـک ورژن pro از sketchup بـه نــام Google Sketchup Pro ارائه می دهد که در صورت نیاز میتوان آن را خریداری کرد. این ورژن شامل چند ویژگی فوقالعاده است که افرادی مثل معماران، طراحان تولید و ســایر متخصصان طراحی برای تبادل فایل با ســایر نرم افزارها، به آن نیاز دارند. Pro Sketchup شامل یک برنامهي جدید برای خلق کردن اسناد presentation با مدل sketchup شماست که layout نامیده ميشود. اگر فکر میکنید به pro نیاز دارید، میتوانید یک ورژن آزمایشی آزاد را از سایت http://sketchup. google.com دانلود کنید.

## **sketchup برای کدام قسمت از جهان گوگل مناسب است**

مدتهــا قبل، فردی عکاســی را اختراع کرد و بــه این ترتیب، راهی برای عکسبرداری از چیزها ایجاد شــد که شــامل رسم کردن، حجاری یا نقاشی نمیشــود. همهی اشیاء و وسایل میتوانند عکس بگیرند ـ از جمله موبایلها. عکاسی، اصلیترین روشی است که اطالعات دیدنی را منتقل میکند.

اما بعد از عکاســی چه چیزی می آید؟ گوگل (و هر نویســندهی علمی ـ تخیلی که تا به حال زنده بوده است) در مورد عکاســی سه بعدی می|ندیشــد. اما چرا؟ شما در دنیای 3D زندگی می کنید، اثاثیهای که میخرید یا می ســازید، ســه بعدی|ند و مسیری که باید کار کنید نیز چنین اســت. از آنجا که بسیاری از تصمیمها شامل اطالعات سه بعدی میشود، آیا بهتر نیست بتوان آن اطالعات را در D3 تجربه کرد؟

نرمافزاری مثل sketchup به شــما امکان میدهد اطلاعات 3D را در یک صفحه نمایش دوبعدی تماشــا کنید. این خوب است اما پرینترهای سه بعدی و هولوگرافی، افقیاند. آنچه باقی میماند، ساختن یک مدل از اجزای جهان است. حال فکر میکنید چه کسی این کار را میکند؟ معلوم است شما.

Google Sketchup Y

گوگل sketchup را رایگان در اختیار همه می گذارد و با این کار، 3D را گسترش می دهد. گوگل به جای آن که بر تعداد کمی متخصص D3 برای مدلسازی اشیای جهان، تکیه کند، sketchup را در اختیار هر کسي که می خواهد در مدلسازی از جهان شرکت کند، میگذارد. گوگل میخواهد اطالعات جهان را سازماندهی کند، نه این که آنها را بســازد. اگر این کمپانی sketchup را پنهان کند، مقدار زیادی اطلاعات برای سازماندهی دارد. در فصــل ۱۱، در مــورد sketchup و Google 3D Warehouse و Google 3D Warehouse مباحثــي مطرح ميشود. در حالی که اطالعات D3 جهان، حداقل برای امروز، درحال ذخیرهسازی است.

## **مقایسه کردن Sketchup با سایر برنامههای مدلسازی D3**

اگــر ایــن کتاب را میخوانید، یعنی حداقل به دو چیز علاقه دارید: ســاختن مدلهای ســه بعدی و اســتفاده از Sketchup برای ســاختن مدل $\rm D$  های  $\rm 3D$ . در ادامه، اطلاعاتی در مورد مقایســـهی Sketchup با ســایر نرمافزارهای 3D ســازی ـ طراحی آن چقدر طول میکشــد، و چگونه به کار میرود و چه مدلی تولید میکند ـ ارائه ميشود.

#### **مرور کردن منحنی یادگیری کم عمق**

پزمانی که Sketchup به نرم افزار مدل $\rm 3D$  آزاد و دردســترس تبدیل شــد، واقعاً سادهتر از آن وجود نداشت. این نرمافراز موفق است و همه کار میکند تا افراد به سرعت بتوانند با آن کار کنند و برای نخستين بار چیزهایی در طی چند سـاعت بسازند. شما دفترچهی راهنما برای مطالعه ندارید و لازم نیست مفاهیم ویژهای را درک کنید. مدلسازی در Sketchup، مثل حرکت دادن ماوس و پرش است.

 بنابراین، مدت زمانی که طول میکشد تا نحوهي کار آن را یاد بگیرید، به پیش زمینه و تجربهي شما بستگی دارد. می توانید انتظار داشــته باشــید که زیر ۴ ساعت، یک چیز را قابل تشخیص کنید. در این حالت، نمی توان گفت که به صورت يك حرفهاي عمل كردهايد، بلکه این يعني منحنی یادگیری Sketchup شدیدا کم عمق اســت و برای شــروع نباید مطالب زیادی دانست. در حقیقت، همیشــه با خواندن این کتاب، چیزهای جدیدی میآموزيم.

اما Sketchup ساده و آسان است. بیشتر افراد میگویند آسان است اما من اینها را نسبی میدانم. Sketchup بدون شک سادهتر از هر برنامه مدلسازی دیگر است، اما مدلسازی 3D میتواند سخت باشد. بعضی از مردم راه درس��ت را میروند و گروهی نه. اما به صورت قطعی نمیتوان اینگونه نظر داد. اگر میخواهید مدل D3 بسازید و یک بعدازظهر آزاد دارید، بهترین جا برای شروع Sketchup است.

## اختلاف مىان سەيعدى سازھا و Sketchup

نرم افزارهای مدلسازی سه بعدی در دو نوع اصلی وجود دارند: ١. نرم افزارهایی که اجسام حجمی و تو پر رسم می کنند. ٢. نرم افزارهایی که اشکال تو خالی و سطحی رسم میکنند.

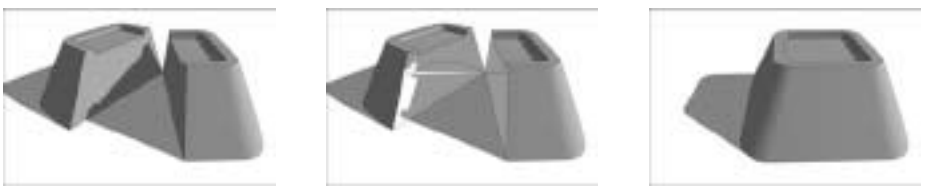

تفاوت بین دو نوع متفاوت نرم افزارهای سه بعدی

شکل ۱–۱

■ Sketchup یک مدل ساز سلطح است. هر چیز در sketchup در اصل از سلطوح نازک تشکیل میشــود که face نامیده میشــوند. حتی چیزهـایی کـه ضخیم به نظر مــیرسند (مـثل دیــوارههای cinder-block ماننــد)، واقعــا صفحههاي باريك|ند. مدلســازي در sketchup، بســيار شــبيه مدل سازی با کاغذ نازک است. مدل سازان سطحی مثل sketchup استاد سریع ساختن مدل اند.

**کے استفادہ از مدل سیازهای حجمی، شبیه کارکردن یا گل رُس است.** زمانی که یک مدل حجمی را از وسـط به دو نيم تقسيم مي كنيد، در محل تقسيم هم لايههاي جديدي تشكيل مي شود. حجم ساخته شده با این نرمافزارها اصطلاحا solid یا توپراند.

افرادی که بخش هایی را می ســازند ــ مثل مهندسان مکانیک و طراحان صنعتی ــ با مدل های صلب کار می کند؛ زیرا می توانند از آنها برای انجام محاسـبههای دقیق استفاده کنند. محاسبه کردن حجم یک شــے ؛به این معناست که شــما می توانید برای مثال وزن آن را محاســبه کنید. ماشین های ویژه می تواننــد به طور مســتقیم از یک مدل ــ صلب، نمونهی واقعی تهیـــه کنند. این نمونهی واقعی برای مشاهدهی این که چقدر از اشیاء با هم تطابق دارند، وجود دارد.

نکتهی مهم برای یاد آوری این اسـت که بهترین نرم افزار مدلســازی وجود ندارد و همه چیز به ســه نکته بســتگي دارد: چگونه کار مي کنيد، از چه مدل ســازي مي کنيد و چگونه با مدل کار مي کنيد. با نوع مسيري که برای تولید مدل 3D به کار می رود، می توانید مدل ســازهای پلی گونال (Sketchup یک نمونه اســت) و مدل ســازان منحنی محور را به کار ببرید. در نوع اول، از خطوط مســتقیم و سطوح مسطح برای تعریف کردن هر چیز ــ حتی چیزهایی که به نظر می رســند ــ اســتفاده می کنند. در نوع دوم، مدلسازان از منحنیهای واقعی بــراي تعريف كردن خطوط و ســطوح اســتفاده مي كنند. اين روش ها، فرم هــاي ارگانيک و flowing ارائه میدهند که واقعیتر از فرمهاییاند که به وسیلهي مدلسازان پلی گونال تولید شدهاند. اما رايانههایی که باید آنها را اجرا کنند، محدودیتهای زیادی دارند. افرادی که باید نحوهي اس��تفاده از آنها را مشخص کنند هم با محدودیت روبهرو هستند. این یک نوع off-trade بین سادگی و رئالیسم است.

## **انتظاراتی که میتوان از sketchup داشت**

من به طور کلی ابزارهایی که ادعا می شود می توانند همه کار کنند را دوست ندارم و بیشتر ابزارهای تخصصی را ترجیح میدهم که برای انجام دادن یک کار خوب، طراحی ش��دهاند. در مورد Sketchup، کار خوب مورد نظر، ساختن مدلهای سه بعدی است. در اینجا، فهرستی از کارهایی که میتوانید با sketchup انجام دهید، مطرح ميشود.

**یک مدل را به روش های مختلف آغاز کنید:** با این نرم افزار، می توانید یک مدل را با هر روش��ی که برای ساختمان شما، معنا دارد، آغاز کنید.

• **از scratch:** وقت��ی sketchup را راه ان��دازی میکنی��د، به جز مرد که وس��ط صفحهي نمایش شــما ایســتاده اســت، چیزی، نمیبینید. اگر بخواهید، میتوانیــد آن را حذف کنید و صفحهاي خالی داشته باشید که روی آن هر چه میخواهید مدلسازی کنید. • **در Earth Google:** اين مبحث در فصل ،11 این مبحث به صورت کامل مطرح ميشود. م��ی توانید ی��ک عکس هوایی از هر مکان روی زمین را به sketchup بدهید و درس��ت از باالی آن مدلسازی را شروع کنید. • **ب�ا یک فایل رايانهی دیگ�ر:** sketchup میتواند تصاویر و فایل های کدداري كه در اين برنامه قابل خواندن میباشــند (ماننــد sds–cad) را واراد کند. بنابراین، می توانید از آن ها به عنوان نقطهي شروع آنچه می خواهید بسازید، استفاده کنید.

**آزاد و سس�ت ی�ا محکم و س�خت کار کنید.** یکی از محبوبترین چیزه��ا در مورد این نرم افزار، این اســت که شــما می توانید مدل بسازید بدون آنکه در مورد میزان بزرگی آن در واقعیت، نگران باشید. می توانید مدل هایی بســازید که بســیار غول پیکرند، اما اگر بخواهید، می توانید مدل های بسیار دقیق هم بس��ازید. sketchup درست مثل کاغذ است؛ مقدار جزئیاتی که اضافه می ً کنید، کامال طبق نظر شماست.

**س�اختن چیزها به صورت واقعی یا تزیین ش�ده:** آنچه با sketchup ً می س��ازید، واقعا مورد توجه نیس��ت ـ ش��ما فقط با خطوط و اش��کال کار میکنید که در sketchup آنها را edge( لبه( وface )وجه( مینامند، بلکه نحوهي سازماندهی آنها کار اصلی است. sketchup برای ساختن ساختمانها طراحی نشــده، و ابزاری برای رســم کردن به صورت سه بعدی است. تنها استعداد و مهارت شماست كه باعث خلق آثار جديدي ميشود.

**مدلهای خود را با دیگران تقس�یم کنید:** بعد از آنکه مدل مورد نظر را س��اختید، میتوانید با آن چند کار انجام دهید. • **پرینت گرفتن:** میتوانید از آن پرینت بگيريد. • **تصاویر را Export کنید:** اگر میخواهید فایل عکس��ي از یک ویوی خاص را تولید کنید، میتوانید آن را به یکی از چند فرمت مشهور، Export نمایید. • **فیلمها را Export کنید.** انیميش��نها، راه خوبي برای نمایش دادن اطالعات س��ه بعدی و sketchup میتواند آنها را به سادگی ایجاد کند. • **Upload ک�ردن در Warehouse** D**:**3 این گنجین��هاي بزرگ و آن ـ الین از مدلهای sketchup است که می توانید آن را به همهي آنچه میخواهید، اضافه کنید.

Sketchup چه کار نمی تواند انجام دهد؟ Sketchup به گونه ای طراحی ش��ده است که بتواند سریعترین و مفیدترین مدل ســاز موجود باشــد و واقعاً هم چنین است. برنامههای فانتزی|ی، موجوداند که کارهای زیر را انجام میدهند و sketchup می تواند با بیشتر آنها فایل تبادل کند.

**rendering photorealistic:** بیش��تر مدلسازان D،3 خودشان برگردان کنندهي عکس دارند، اما ایجاد کردن ویوهای مدلی که شبیه عکس به نظر آید، کاري حرفهای و تخصصی است. Sketchup همیشه روی چیزی که )NPR )نامیده ميشود، تمرکز میکند. NPR، تکنولوژیاي است که چیزها را شبیه "با دست رسم شده" میکنند ـ که به نوعی مخالف فوتورئالیسم است.

**انیميش�ن:** در چند پاراگراف قبل، اش��اره کردم که Sketchup می تواند انیمیشن ها را صادر کند. اما این مورد، یک کار دیگر اس��ت. فیلمهایی که میتوان با Sketchup س��اخت، ش��امل حرکت دادن دوربین در اطراف مدل می شـود. نرمافزار واقعی انیمیشن به شما امکان میدهد که چیزهایی را درون م��دل خود به اطراف حرکت دهید. Sketchup این کار را نمیکند، اما ورژن PRO به ش��ما امکان ميدهد آن را به چند برنامهي مختلف که این کار را میکنند، صادر كنيد.

**س�اختن مدلس�ازی اطالعات )BIM):** سعی میکنم این را به اختصار توضیح دهم. نرم افزار BIM به شما امکان میدهد مدلهایی بسازید که به صورت اتوماتیک چیزهایی مثل کمیتها در آن مطرح می شـود و به صورت اتوماتیک از مدل، ویوهای اسـتاندارد تولید می کند. Sketchup به شما امکان میدهد وجوه و لبههایی رسم کنید، اما هیچ ایدهی خاصی در مورد آنچه رسم می کنید، ندارد. می توانید از Sketchup با همهي پکیجهای BIM اصلی ) از طریق Importerها و Exporterهای ویژه( Google Sketchup خودش کار نمی کند.<br>استفاده کنید، اما BIM خودش کار نمی کند.

## **سفر ده دقیقهای به Sketchup**

در این بخش، نشــان میدهیم که هر چیز کجاســت؛ درست مثل روشی که در آن والدین به یک پرستار تازه وارد، اطراف خانه رانشان میدهند. این به معنی توضیح دادن کار هر چیز نیست بلکه فقط میخواهم احساس کنید كه با فضاي Sketchup آشناييد.

Sketchup هم مثل بیشـــتر برنامههایی که قبلاً به کار بردهاید، پنج قســـمت اصلی دارد. در شـــکل همهی آنها را در هر دو ورژن MAC و ویندوز میبینید. در ادامه، این قس��متها را به اضافهي یک ویژگی دیگر، توضیح می دهم.

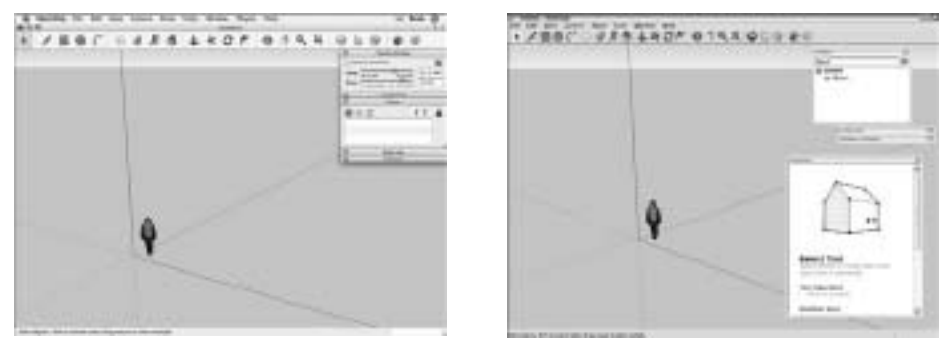

شکل 1-2

- **پنجرهي مدلسازی**: آیا منطقهي بزرگی که وسط صفحهي نمایشتان است را میبینید؟ این، پنجرهي مدلس��ازی شماست و 99درصد وقت شما در آن جا سپری ميشود. در اینجا، مدل خود را میسازید. این نوعی پنجره به جهان سه بعدی درون رايانه شماست. آنچه شما در پنجرهي مدلسازی میبینید، همیشه یک ویوی سه بعدی از مدل شماست ـ حتی اگر از باال یا کنارهها به آن نگاه کنید.
- **bar Menu:** برای هر کسي که در طول 30 سال گذشته از كامپيوتر استفاده کرده است، bar menu چیز جدیدی نیسـت. هر منو حاوی یک فهرسـت بلند از گزینهها، دستورها، ابزارها، تنظیمات و سایر وسایلی است که شما برای انجام کار در Sketchup الزم دارید.
- **bars tool:** این نوار افزار حاوی کلیدهایی است که میتوان برای فعال کردن ابزارها و دستورها روی آن کلیک کرد. آنها سریعتر از به کار بردن bar menu اند. Sketchup چند toolbar مختلف دارد، اما وقتی آن را راه اندازی می کنید، فقط یکی از آن ها قابل رؤیت اسـت که Getting started toolbar است.

**boxes Dialog:** بعض��ی از برنامهه��ا، اینه��ا را palettes و بعضی دیگر آنه��ا را inspectors مینامند، ولي Sketchup آنها را چیز خاصی نمینامد. در اسناد علم، بعضی از آنها را manager و بعضی را box dialog مینامند. اما من میخواهم مس��ائل را س��اده کنم و آنها را یک چیز بنامم: dialog box.

**bar Status:** میتوانی��د ای��ن را dashboard sketchup خود فرض کنی��د كه حاوی اطالعات مفهومیاي است که شما در هنگام مدلسازی به کار میبرید.

**Menu context:** با راست کلیک کردن روی چیزها در پنجرهي مدل ً سازی شما، معموال یک منوی زمینه از دستورها و گزینهها باز ميشود. محتویات هر menu context متفاوت است.

اگرچــه آیتمهــای زیر، بخشــی از Sketchup User interface نیســتند، اما بخش مهمی از مدلٍســازی در Sketchup به شمار میآیند:

**یک ماوس با یک wheel scroll:** ً معموال یک کلید چپ )که همیش��ه مورد اس��تفاده قرار میگیرد(، یک کلید راست (که منوی زمینه را باز می کند) و یک scroll wheel مرکزی که جلو و عقب می رود و آن را ميتوان مانند یک کلید فشرد، روی ماوس است. اگر چنین ماوسی ندارید، باید یکی تهیه کنید. **یک کیبورد:** این به نظر احمقانه میرس��د، اما بیش��تر افراد سعی میکنند بدون کیبورد از sketchup اسـتفاده کننــد. در صورتی که ایــن عمل، امکانپذیر نیســت و برای بســیاری از کارهایی که انجام میدهید، کیبورد الزم دارید. بنابراین، اگر میخواهید از sketchup اس��تفاده کنید، بهتر اس��ت یک کیبورد داشته باشید.

## **آشنایی با bar menu**

منوهای sketchup بسیار سادهاند در آنها چیزهای عجیبي مثل Rocket Launch پیدا نمیکنید و همه چیز شبیه هم است. در اینجا محتویات آنها را ذکر میکنم:

**File:** ش��امل گزینههایی برای ایجاد کردن، باز کردن و ذخیره نمودن فایل های sketchup است.اگر میخواهید فایلي را وارد یا صادر کنید یا از ویوی مدل خود یک پرینت آوت بگیرید، به اینجا بروید. **Edit:** همهي دستورهايي که بر مدل شما اثر دارد و انتخاب شده است را دارد. **View:** شاید فکر کنید در این منو، همهي گزینههایی که برای حرکت در فضای سه بعدی نیاز دارید، وجود دارد، اما چنین نیست. آنها در منوی camera هستند. منوی view شامل همهي کنترلهایی

اســت که برای ســازماندهی ظاهر خود مدل اســتفاده می کنید (چه چیزی دیده می شود، وجوه به چه شكل باشند و غيره). view شامل تنظيمات مربوط به روشن يا خاموش كردن بعضي از عناصر خاص Sketchup User interface می شود.

- Camera: کنترل هایــی بــرای دیدن مدل از زوایــای مختلف دارد. در Sketchup، دوربین شــما، زاوی*هی* دید شماست.
	- Draw: ابزارهایی برای رسم کردن لبهها و وجوه در پنجرهی مدلسازی دارد.
- م Tools: بیشـتر ابزارهـای Sketchup در اینجـا قـرار دارند؛ به جز آنهایی که برای رســم به کار می بر ید.
- Windows: اگــر دنبال جایی هســتید که در آن دیالــوگ باکس خاص را پیدا کنید، به اینجا ســر بزنيد.
- Plug in می توانیــد ابزارهای دیگری بــرای Sketchup بگیرید؛ مثــل برنامههایی که plug in شدهاند و بر کارایی آن میافزایند.
- ■Help: کـه به صـورت online در اختيـار کاربر قرار مي گيــرد. حاوي منابع خوبي براي شــناخت sketchup است. به video tutorials توجه ویژه داشته باشید.

### status bar چک کردن

حتی اگرچه بخش بزرگ در وســط، بارزترین بخش باشد، بازهم اطلاعات زیادی در مورد پنجرهی مدلِسازی وجود دارد که باید بدانید.

- مستورهای خاص context، غالباً این جا را بررســی می کنید تا ببینید کدام گزینه برای کارمورد نظر شــما، وجود دارد. کلیدهای modifier دستورهای مرحله به مرحله و اطلاعات کلی در مورد کار، در این مکان دیده میشود.
- Ihe Value Contrlo Box (VCB) جايسي است كه اعداد نمايش داده مي شـوند. در فصل دو، جزئیات بیشــتری مطرح میشــود، اما هدف اصلی VCB آن اســت که در هنگام مدل سازی، دقیق عمل كنيد.

## نگاهی به Dialog Box

بیشــتر برنامههای گرافیکی، تعداد زیادی دیالوگ باکس دارند که در اطراف صفحهی نمایش شــما شــناورند.

Sketchup هم چنین اس��ت. بعد از باز ش��دن دیالوگ باکس، میتوان آنها را نزدیک یکدیگر قرار داد، اما بیشــتر افــراد از جمله من، آنها را درهمه حال رها میکنند. در دیالــوگ باکس، کنترل هایی برای همه چیز وجود دارد. در اینجا مواردی که فکر می کنم مهم هستند را ذکر می کنم:

**preferences:** در حال��ی ک��ه Box Dialog Info Model حاوی تنظیمات برای فایل مورد نظر شماست، box dialog preference کنترلهایی برای رفتار sketchup بدون توجه به نوع فایلی که باز میکنید، دارد. به صفحهي میانبرها توجه کنید. در آنجا میتوانید میانبرهای کیبورد را برای هر ابزار یا دستور در این برنامه تنظیم کنید.

در mac، این دیالوگ باکس روی منوی sketchup است که در ورژن ویندوز وجود ندارد. بعضی از تغییرات تنظیمات preference، تاثیر ندارند مگر آنکه فایل دیگری باز کنید. بنابراین اگر همان موقع، تغییری را مشاهده نکردید، نگران نشوید.

- **Info Model:** این دیالوگ باکس، مادر همهي دیالوگ باکسهاس��ت و کنترلهایی برای همه چیز دارد، شما باید آن را باز کنید و زمانی را در آن صرف نمایید. دفعهي بعد که نمیتوانید تنظیمات مورد نظر را پیدا کنید، به این دیالوگ باکس سری بزنید. آنها حتما اینجا خواهند بود.
- **Info Entity:** این قس��مت اگر چه کوچک اس��ت، اما اطالعاتی در مورد entityها ـ لبهها، وجوه، گ��روه و component و هر چیز دیگر در مدلتان ـ را نمایش ميدهد. باز نگه داش��تن این دیالوگ باکس، فکر خوبی است، چون به شما کمک میکند آنچه انتخاب کردهاید را ببینید.

**Instructor:** این دیالوگ باکس فقط یک کار میکند؛ يعني نحوهي استفاده از ابزار مورد نظر و فعال ش��ده را نشان میدهد. وقتی در حال کاوش کردن sketchup هستید، باید این دیالوگ باکس را باز کنید؛ چون روش خوبی برای شناختن همه چیز در مورد ابزار مورد نظر شماست.

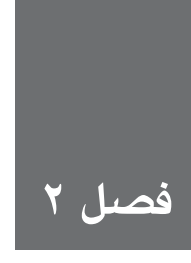

## **ایجاد کردن چیدمان ذهنی مدلسازی**

ً وقتی در حال یادگیری رانندگی بودید، مطمئنا سریع پشت فرمان نپریده، پای خود را روی گاز نگذاشته و شروع به حرکت نکردهاید. منظورم این است که باید قبل از شروع هر کار، اطالعاتی در مورد آن کسب کرد. در این فصل، مفاهیمی را معرفی می کنم که باعث می شــود چند ســاعت اول آشــنایی شما با Sketchup پربارتر و سرگرم کنندهتر شود. من این فصل را به سه بخش مهم تقسیم میکنم:

- در بخ��ش اول، وجوه )faces )و لبهه��ا )edges )را توضیح میدهم. این دو، اجزای اصلی مدلها در sketchupاند.
- در بخش دوم، روشی که Sketchup به شما امکان میدهد در یک سطح دو جهی )یعنی صفحهي نمایش) روی اشــکال ســه بعــدی کار کنید را مطرح میکنم. شــناخت روش نشــان دادن عمق در Sketchup، تنها چیزی اس��ت که برای مدلس��ازی نیاز دارید. اگر هرگز از یک نرم افزار مدلسازی سه بعدی استفاده نکرده بودید، به بخش دوم این فصل توجه ویژه داشته باشید.
- در بخش آخر، کارهایی که باید انجام دهید را مطرح میکنم، کارهایی مثل navigating مدل، رسم کردن خطوط، انتخاب کردن اشیا و کار کردن با اندازههای درست و واقعی.

## **نکاتی در مورد Edge( لبه( و Face( وجه(**

در Sketchup، همه چیز از لبه و وجه تشکیل میشود و این دو را بلوکهای اصلی هر مدل مینامند. لبهها

و وجوه در مدل شــما را geometry (هندســه) میiامند. وقتی کسی به geometry اشاره می کند، در واقع در مورد لبهها و وجوه صحبت می کند. برنامههای مدل سازی دیگر دارای geometryهای دیگریاند، اما Sketchup بسیار ساده است. در سمت چپ شکل ،2-1 یک مکعب اوليه دیده ميشود که در Sketchup رسم شده است. مدل سمت راست، پیچیدهتر است، اما هندسه آن یکسان میباشد و از لبه و وجه ساخته شده است.

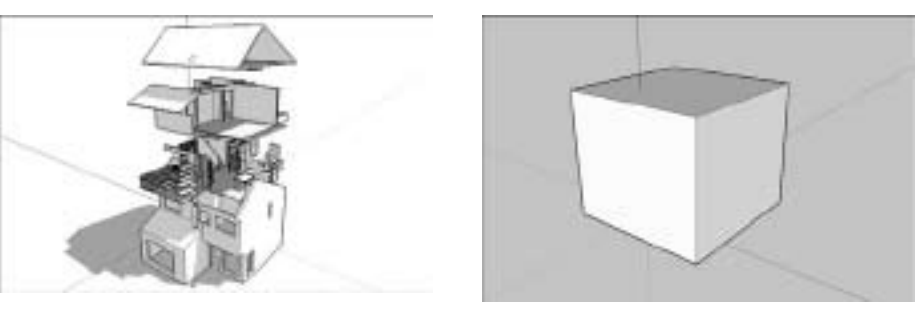

شکل 2-1

#### **زندگی کردن با edgeها**

Edge( لبه( ها، در واقع خطوطاند. میتوانید از ابزارهای مختلف برای رس��م کردن آنها، پاک کردن، پنهان نمـودن و حتی کشــیدن آنها، اســتفاده کنید. در اینجا نکات مهمی که باید در مــورد لبه ها در Sketchup بدانید را مطرح میکنم:

**Edge ها همیشه مستقیماند.** نه فقط همه چیز در مدل Sketchup از لبهها تشکیل شده است، بلکه این لبهها، هم مستقیماند. حتی منحنيها و دایرهها هم از خطوط مستقیم کوچک ساخته میشوند که در شکل دیده ميشود.

**Edgeه�ا، ضخامت ندارند.** این موضوع کمی گیجکننده اس��ت، اما نبای��د در مورد ضخامت لبهها در مدل خود، نگران باش��ید، زیرا این ربطی به نحوهي کار Sketchup ندارد. بس��ته به اینکه کدام نوع نمایش مدل را انتخاب میکنید، لبههای شما، با ضخامتهای گوناگون نمایش داده میشوند، اما خود لبهها، دارای ضخامت ذاتی نیســتند. میتوانید در فصل هشــت، در مورد چگونه ضخیم کردن لبهها، اطالعاتی کسب کنید.

**ندیدن Edgeها دلیل بر نیودن آنها نیس�ت.** می توان آنها را پنهان کرد تا دیده نش��وند. انجام این کار، یک روش متداول برای ســاختن فرمهای خاص اســت. به شکل ۳-۲ توجه کنید. در سمت چپ، مدلی وجود دارد که گرد شـده به نظر میآید و در ســمت راست، لبههای پنهان را به شکل خط چین، نمایش دادهایم. ببینید که چگونه ســطوحی که به نظر کاملا منحنی میآیند، هم از لبههای مســتقیم

ساخته شدهاند.

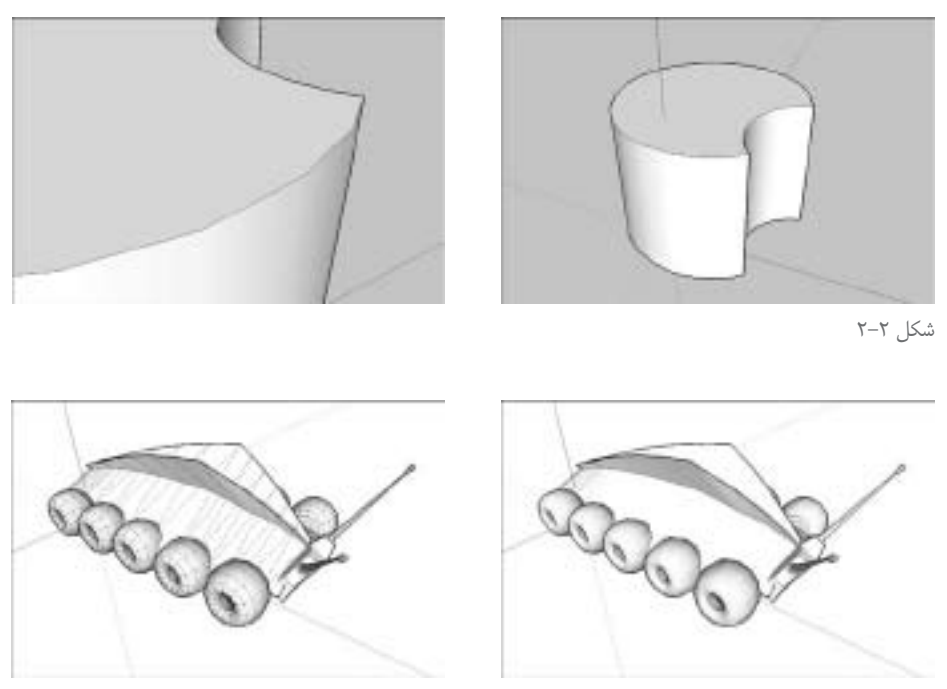

 $-7$  شکل  $-7$ 

#### **حقایقی در مورد Faceها**

Faceها، سطوحاند. در اینجا، اطاالعاتی در مورد آنها مطرح میشود:

**نمیتوان faceهایی بدون edge داشت.** برای داشتن یک face، باید حداقل سه edge coplaner (لبههای هم صفحه) داشـت که یک حلقه را شکل میدهند. به عبارت دیگر، یک face، به وسیلهی لبههایی تعریف می شــود که آن را احاطه کردهاند و این لبهها، باید در یک صفحهی مسطح باشند. از آنجا که حداقل به سه خط مستقیم برای ساختن یک شکل بسته، نیاز دارید، faceها باید حداقل سه طرف یا ساید داشته باشند. اگرچه محدودیتی برای تعداد سایدهای یک face در Sketchup وجود ندارد. در شکل 4ـ،2 میبینید که بعد از پاک شدن لبهای که یک یا چند face را تعریف میکند، چه رخ داده است.

**Faceها، همیش�ه مس�طحاند.** در Sketchup، حتی س��طوحی که منحنی به نظر میآیند هم از چند وجه مســطح تشکیل شــدهاند. در مدلی که در شکل ۵ـ۲ آمده است، می توان دید که سطوح با شکل ابتدايي (ســمت چپ) در واقع از تعداد زیادی وجه کوچک (سمت راست) ساخته میشوند. برای آن که

تعداد زیادی وجه مســطح، شبیه یک ســطح منحنی بزرگ شوند، لبههای بین آنها، باید یکنواخت و هموار شود. میتوان در فصل شش، نکات بیشتری در این زمینه یافت.

**درست مثل Edgeها، faceها هم ضخامت ندارند.** اگر faceها، شبیه تکههای کاغذ باشند، تکههای بی نهایت نازک خواهند بود. برای آن که یک ســطح ضخیم بســازید، باید دو face را به صورت كنار هم قرار دهید.

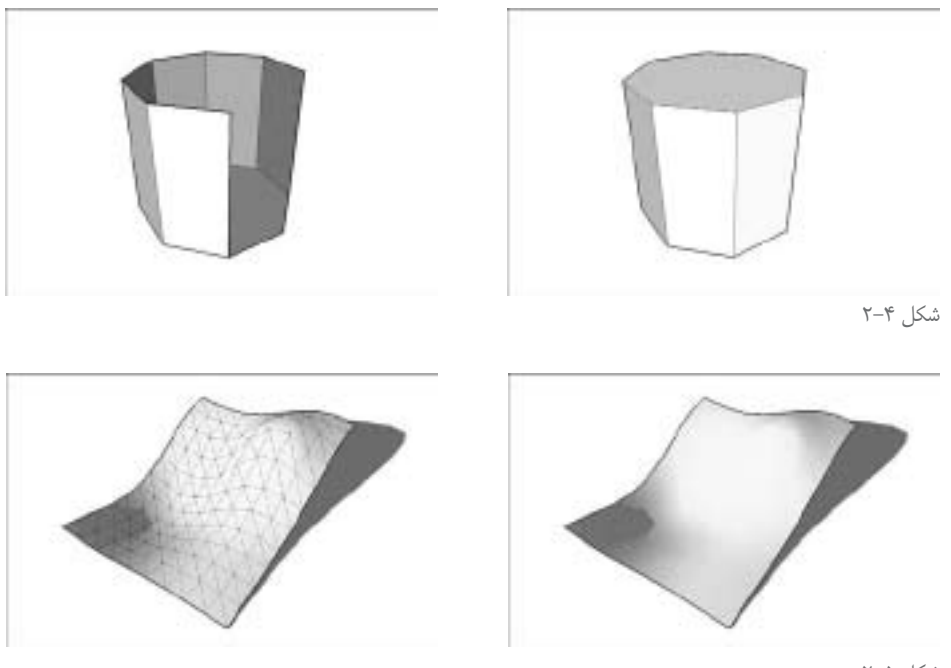

#### شکل 2-5

#### **آشنایی با رابطهي میان edgeها و faceها**

حال که میدانید مدلها از لبه و وجه ساخته میشوند، بهتر میتوانید نحوهي کار Sketchup را درک کنید. در اینجا، اطلاعاتی مطرح میکنم که برای پر کردن شــکافها مناسـب است (میتوان منابع دیگر موجود در وب سایت را بررسی کرد. برای کسب اطالعات بیشتر در مورد سایت، به بخش مقدمه رجوع کنید(.

**همیش�ه Sketchup میتوان�د یک face ایجاد کن�د.** هیچ ابزاری به نام Tool Face در این نرم افزار وجود ندارد. هر زمان که رســم کردن یک شــکل متشکل از سه یا چند لبهی هم صفحه، را تمام کنید، Sketchup به صورت اتوماتیک face میسازد. در شکل 6 ـ،2 این موضوع دیده ميشود. به محض آنکه آخرین edge را به اولی وصل کردم، تا حلقه کامل شود، Sketchup یک face ساخت.

**نمیتوان مانع س�اخته ش�دن face توسط Sketchup ش�د، اما میتوان آنها را در صورت تمایل پاک کرد.** اگر face که نمیخواهید وجود داشته باشد، ایجاد شد، روی آن راست کلیک کنید و از منـوی context، گزینــهی Erase را انتخاب کنید. آن face حذف ميشــود، اما edgeهای تعریف کنندهی آن باقی میمانند (به شکل ۷ـ۲ رجوع کنید).

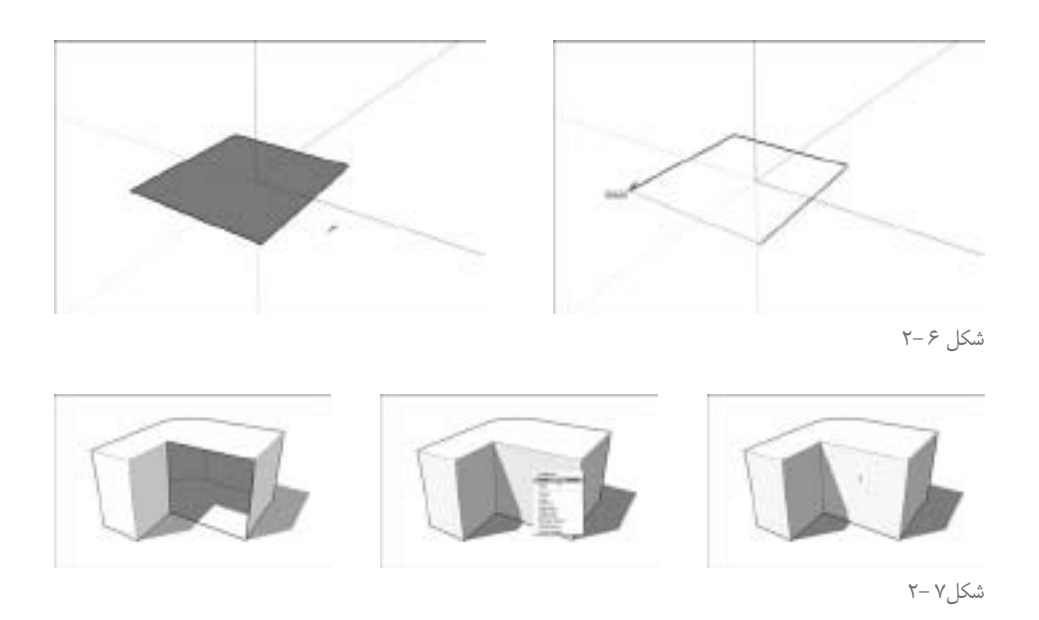

- **اگ�ر یک�ی از edgeهایی که ی�ک face را تعریف میکنند، حذف کنید، آن face هم حذف ميش�ود:** وقت��ی یکی از edgeهای مکعب را با ابزار Eraser پاک میکنم، هر دو faceهایی که به وس��یلهي آن لبه تعریف میشــوند هم حذف میشوند. این اتفاق به این دلیل میافتد كه نمیتوان بدون داشتن لبه، face داشت.
- **با رسم کردن مجدد یک لبه، face گمشده دوباره رسم ميشود.** اگر یک حلقه از لبههای هم صفحه داشــتید، اما face نداشــتید (مثلا آن را پاک کردهاید)، میتوانید یکی از لبهها را دوباره رســم کنید تا face جدید بس��ازید. از ابزار Line برای رس��م کردن یک لبه استفاده کنید تا یک face دوباره ظاهر شود )به شکل 8 ـ2 رجوع کنید(.
- **رس�م کردن یک لبه در امتداد یک face، باعث تقس�یم ش�دن face به دو وجه ميشود.** زمانی که یک لبه را از یک ســمت face به دیگری رســم کنید، آن face را به دو وجه تقسسیم می کنید. وقتی یک حلقه از لبههای بســته را روی یک face رســم میکنید هم دو وجه دارید که یکی درون دیگری قرار دارد.

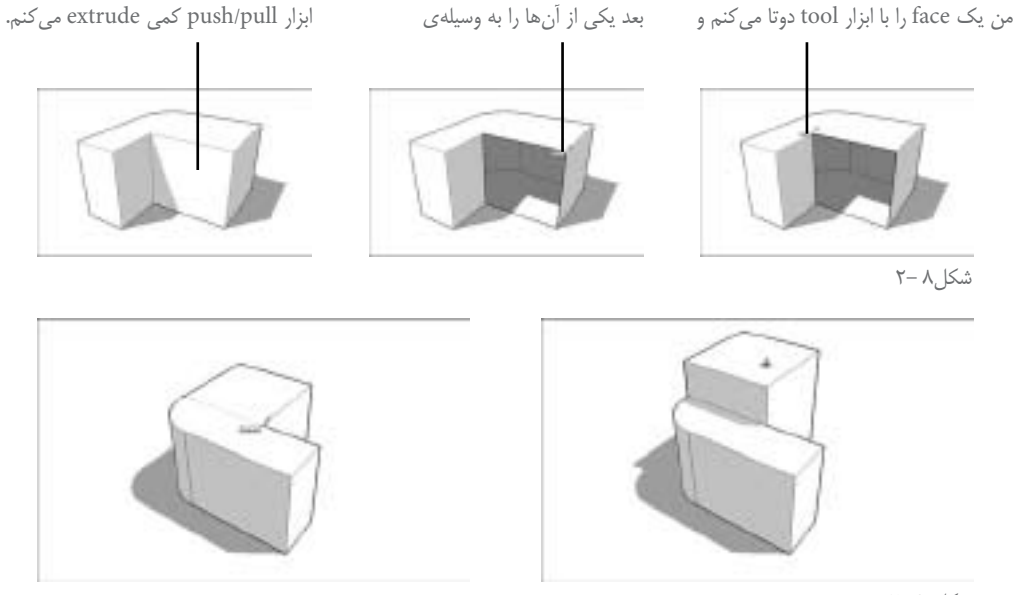

شکل 9 2-

**رس�م ک�ردن یک لب�هي در امتداد یک لبه دیگ�ر، به صورت اتوماتیک هر دو لبه را تقس�یم نمیکند.** در س��مت چپ ش��کل ،2-10 یک لبه رسم شده است که از یکی از لبههایی که یک face را تعریف میکنند، عبور میکند. با این کار، هیچ یکی از لبهها تقسیم نمیشوند و مهمتر اینکه face هم تقسیم نميشود. اگر بخواهم لبهای که رسم شده است را به دو لبه رسم کنم، باید یکی از قطعات آن را با ابزار Line، دوب<code>لره</code> بکشــم. وقتی این کار را میکنــم، دو لبه به جای یکی ندارم، بلکه face را تقســیم کردهام. )میتوان در سمت راست شکل 2-10 این را دید(.

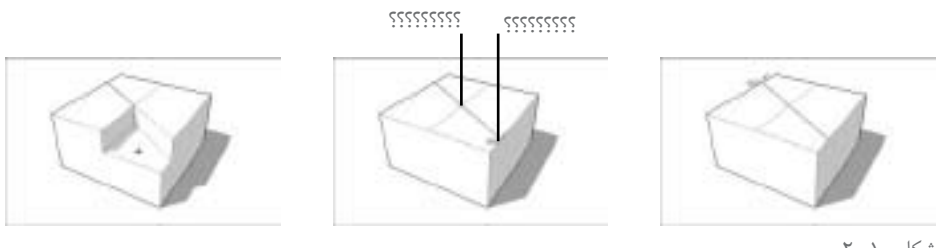

شکل 10 2-

## **رسم کردن سه بعدی در یک صفحهي دو بعدی**

برای برنامه نویس های رایانهی، رســم کردن اشیای سه بعدی در محیط صفحهی نمایش، دشوار است. درک انسان از عمق روی کاغذ، یک نوعي ترفند چشم است، اما رايانه چشمی ندارد که عمق را بدون فکر کردن به آن، تفسیر کند. بنابراین، باید دستورالعمل هایی به سیستم بدهید. در Sketchup، این یعنی استفاده کردن از محورهای رسم و inferenceها ـ همانطور که در بخشهای بعد توضیح می دهم.

#### **دستورالعمل دادن به وسیله محورها**

در کادر رنگی، یک، نمونهای از پنجرهی مدل ســازی Sketchup دیده می شــود. درســت بعد از این که فایل جدید ایجاد کردید، سه خط رنگی که از گوشهي چپ پایین صفحهي نمایش عبور کردهاند را ميبينيد. اینها، محورهای رســهاند و نکتهي مهم برای شناخت نحوهي کار Sketchup به حساب می آیند. از این محورها، برای تعیین کردن مکان خود در فضای ســه بعدی اســتفاده کنید. وقتی با محورهای رنگی کار می کنید، باید دو نکتهي مهم را به یاد داشته باشید:

- **وقت�ی چی�زی را به صورت موازی با یکی از محورهای رنگی رس�م میکنید، حرکت میدهید یا کپی میگیرید، در جهت آن رنگ کار میکنید.** به کادر رنگی دو نگاه کنید. در تصویر اول، یک خط موازی با محور قرمز رســم می کنـــم. بنابراین، می گویم در جهت قرمز کار می کنم. مطمئنم خطی که رســـم کردهام موازی با محور قرمز است زیرا خط قرمز ميشود. در تصویر دوم، جعبهاي موازی با محور آبی میکشم؛ بنابراین، در جهت آبی حرکت میکنم. می دانم که با محور آبی موازیام؛ زیرا یک خط آبی نقطه چین، ظاهر ميشود. محورهای قرمز و آبی، صفحهي گراند را در Sketchup تعریف میکند و محور آبی عمودی است.
- **مفهوم اس�تفاده کردن از محورهای قرمز، س�بز و آبی آن اس�ت که Sketchup بداند منظور ش�ما چیست.** به یاد داشته باشید که مشکل اصلی در مورد مدلسازی سه بعدی در رايانه، این حقیقت است که شــما بر روی یک صفحهی نمایش دو بعدی کار میکنید. به مثال ارائه شــده در کادر رنگی ســه توجه کنید. اگر به کمک ابزار Move روی اس��توانه کلیک کنم و کرسر را به سوی باال بروم، چگونه Sketchup میفهمد که میخواهم در فضا رو به باال برو یا رو به پایین؟ این جاســت که نقش محورهای رنگی مشــخص می شود. اگر بخواهم رو به بالا بروم، در جهت آبی و اگر بخواهم به عقب بروم، در جهت سـبز حرکت می کنم (زیرا محور سـبز از جلو به عقب صفحهي نمایش می<sub>ر</sub>ود). وقتی در Sketchup کار می کنید، همیشــه از محورهای رنگی رسم استفاده می کنید. آنها همیشه در دســترس|ند و باعث کارکردن Sketchup می شــوند. محورهای رنگی به شما امکان می دهد که در فضای ســه بعدی بدون تایپ کردن دســتورها، به رایانه بگویید کجا میخواهید رســم کنید. آنها مدلس��ازی در Sketchup ً را تسریع، درست و نسبتا ملموس میکنند. تنها کاری که شما باید انجام دهید این است که مطمئن شوید در جهت مطلوب خود حرکت میکنید. با این کار، اشیاء را با محورها هم ردیف می کنید. به tipهای صفحهي نمایش که میگویند در کدام جهت حرکت کنید، نگاه کنید.

در چند ساعت اولیه کار با این نرم افزار، متوجه میشوید که رنگها، ماهیت فرعیاند.

#### **توجه کردن به inferenceها**

**NV** Google Sketchup اگر مدتی با Sketchup کار کنید، مربعهاي کوچک رنگی، خط چینها، عالئم زرد و س��ایر ابزارهایی که با حرکت کرسر در پنجرهي مدلسازی، ظاهر میشوند را میبینید. تمام این اجسام را در مجموع، Sketchup inference engine مینامنــد و نقش آنها، کمک کردن به ســاختن مدل اســت. بدون inferenceها، Sketchup خیلی مفید و مؤثر نخواهد بود.

#### **Point inferences**

به طور کلی، inference sketchup به شــما کمک می کنند که دقیق تر باشــید. Point inferences وقتی ظاهر ميشود که کرسر خود را در بعضی قسمت های خاص مدلتان حرکت دهید. آنها شبیه مربعهاي کوچکیاند و اگر چند ثانیه صبر کنید، یک عالمت زرد ظاهر میشود که میگوید آنها، چهاند. برای مثال، با توجه به inference Endpoint س��بز میتوان در مدل خود یک لبه به انتهای لبهي دیگر وصل کرد. در اینجا، فهرستی از آنها ذکر میشود (در موردشان توضیح نمیدهم؛ زیرا فکر می کنم خودشان گویا هستند):

> $(\omega)$  End point midpoint( آبی روشن یا cyan) Intersection( سیاه( Edge On( قرمز( مرکز )یک دایرهي سبز(  $\bigcirc$ n face (آبی تیرہ)

در Sketchup، خطــوط را edge و ســطوح را face مینامنــد. همــه چیز در مدل شــما از این دو ســاخته مے شود.

#### Linear inferences

همان طور که قبلا اشاره شد، رنگ، نقش مهمی در sketchup User Interface ایفا می کند. شاید بهترین مثال، Linear inferences نرم افزار باشــد ـ خطوط هادی که به شــما کمک می کند دقیق تر کار کنید. در کادر رنگــی ۵-۲، توضیحاتی در مورد نحوهي عملکرد همهي آنها ارائه شــده اســت. در اینجا، کار هر یک توضیح داده میشود:

- **Axis On:** وقتی لبهای که رسم میکنید موازی با یکی از محورهای رنگی رسم است، لبه به رنگ همان محور در میآید.
- **point From:** توضی��ح دادن ای��ن مورد، کمی س��ختتر اس��ت. زمانی که کرس��ر خود را حرکت میدهیــد، یک خط چین رنگی ظاهر میشــود. این یعنی با آن نقطــه در انتهای خط چین، همردیف می شوید. به طور طبیعی، رنگ From Point inference با محوری که با آن line up می کنید،
- متناظر اسـت. گاهـی From Point inference، خود به خود نمایش داده میشـود و گاهی باید آنها را تشویق کرد.
- **prependicular( عمود(:** وقتی لبهای را رس��م میکنید که عمود بر لبهي دیگر است، لبهای که در حال رسم آن هستید، قرمز ميشود.
- **موازی:** وقتی لبه با لبهي دیگري در مدل ش��ما، موازی اس��ت، edge که در حال رسم هستید، قرمز ميشود. به کمک تشویق کردن یک inference به Sketchup میگویید میخواهید کدام edge موازی باشد.
- **مماس بر رأس:** این، فقط زمانی به کار میرود که یک آرک يا منحني )با استفاده از ابزار آرک( رسم میکنید که در نقطهي انتهایی منحني دیگر شروع ميشود. وقتی منحنياي که رسم میکنید، مماس بر دیگری باشــد، آن منحنی cyan مي شــود. منظور از مماس، این اســت که گذار میان دو منحني، یکنواخت اس��ت. یکی از مهمترین inferenceها در sketchup ً آن است که احتماال اصال متوجه نشــدید که یک inference است. كار همیشــه به صورت پیش فرض، روی صفحهی گراند شروع مي شــود؛ مگر آن که کار را به صورت ویژه از روی یک لبه یا وجه در مدل خود شــروع کنید. اگر رسم اجسام را از وسط شروع کنید، sketchup فرض میکند شما میخواهید روی گراند رسم کنید.

#### **استفاده کردن از inference برای مدلسازی**

ی��ک بخش بزرگ از engine inference sketchup ش��امل قفل کردن و تش��ویق کردن inference ميشود که گاهی هم زماناند.

#### **قفل کردن inferenceها**

اگر وقتی به هر یک از چهار نوع Linear inference که قبلاً تشــریح شــد، برخوردید شیفت را فشار دهید. آن inference قفل ميشود و تا زمانی که شیفت را رها نكنيد، قفل شده میماند. وقتی یک inference را قفل کنید، ابزاری که در حال اســتفاده هســتید را محدود میکنید تا فقط در جهت inference قفل شده کار کند. گیج شدید؟ برای درک منظورم، مثال زیر را بخوانید.

در کادر رنگی ش��ش موقعيتي رس��م ش��ده که برای قفل کردن یک inference آبی Axis On در هنگام استفاده از ابزار Line، مفید اسـت. میخواهم یک خط عمودی بکشم که به اندازهي پیک سقف خانه است. برای این *ک*ار، چنین می *ک*نم.

.1 بعد از انتخاب ابزار كشيدن خط یکبار کلیک میکنم تا رسم شدن لبه آغاز شود. ۲. کرســر را رو به بالا حرکت می،دهم تا ببینم لبهی من، آبی میشــود. این ( روی محور آبی و در جهت

بالاست) آبی است که به می گوید دقیقاً موازی با محور رسم آبی خط رسم می کنم. .3 Shift را نگه دارید تا inference قفل شود. لبههای من ضخیمتر میشوند تا بفهمم که قفل شدهاند و میتوانم فقط در جهت آبی رسم کنم. ۴. روی پیک سقف کلیک می کنم تا لبهی عمودی من دقیقاً با همان ارتفاع ساخته شود. .5 Shift را رها کنید تا inference از حالت قفل درآید.

#### **تشویق کردن inference**

گاهی، inference که نیاز دارید، خودش را نشان نمی دهد ـ زمانی که این اتفاق می افتد، باید آن را تشویق کنید. برای تشویق کردن یک inference، کرسر را روی قسمتی از مدل که میخواهید infer شود، hover کنید و بعد به آرامی به کاری قبلی خود برگردید. در مثال زیر، نحوهی تشــویق کردن یک inference دیده مے شود.

در کادر رنگی هفت مدلی، یک مدل از اســتوانه دیده می شــود. می خواهم رســم یک لبهای را شروع کنم که به صورت کامل با مرکز دایره در باالی اس��توانه، همردیف اس��ت. اما نمیخواهم در خود مرکز شروع شود. از مراحل زیر استفاده کنید:

.1 بر روی لبهي دایره حدود دو ثانیه توقف کنید. .2 به آرامی به سوی وسط دایره حرکت کنید تا نقطهي مرکزی inference ظاهر شود. .3 برروی نقطهي مرکز چند ثانیه توقف کنید. .4 کرس��ر خ��ود را ب��ه آرام��ی در جه��ت جایی که میخواهید رس��م لبه ش��روع ش��ود، حرک��ت دهید. inference frompoint نقطهچین ظاهر میشود. .5 برای شروع شدن رسم لبه، کلیک کنید.

## **گرم کردن عضالت Sketchup**

من به هفت فعالیت که برای اســتفاده از sketchup لازم دارید، فکر می کنم. سیستمهای آموزشی معمولی، آنها را مهارتهای اصلی مینامند، اما من فکر میکنم این اصطالحات باعث خواب آلوده شدن افراد ميشود. آنها را هر چه دوســت دارید بنامید. من همه را به یکباره در بخش زیر معرفی میکنم. میتوانید برگردید و هر زمان خواستید به آن نگاهی گذرا کنید.

## **به دست آوردن بهترین زاویهي دید از کاری**

اس��تفاده کردن از Sketchup بدون دانس��تن نحوهي zoom، orbit و pan ش��بیه ساختن یک کشتی در

Google Sketchup Y.

یک بطری است. تصور کنید در تاریکی، در حالی که دستانتان پشت سرتان بسته شدهاند، چگونه ميتوانيد با قاشق چوب*ی* میخورید؟

نیمی از مدل ســازی در Sketchup از ابزار navigation فوق|لذکر اســتفاده میشود که به ما امکان تغییر دادن ویو یا زاویهی دید را به نحوی می دهد که می توانید کار خود را بهتر ببینید. برای بیشــتر افراد که ســعی میکنند sketchup را خودشان کشف کنند، مدتي طوالنی طول میکشد تا این را بفهمند. در بخش زیر، یاد می گیرید چگونه دچار سردرد نشوید.

Sketchup س��ه ابزار دارد که برای داش��تن ویوی بهتر از مدل، طراحی ش��دهاند. من معموال آن ها را Big three مینامم، اما از شــکایت کردن کمپانیهای بزرگ در دترویت میترســم؛ بنابراین، آنها را در مجموع ابزار navigation مینامم.

#### **آشنایی با orbit**

یک لیوان آب در دست بگیرید. حال مشت خود را بچرخانید. آن را در همه جهت حرکت دهید؛ به نحوی که آب روی شــما و بقیه ی نقاط اتاق بریزد. وقتی کار را متوقف کنید که لیوان کاملاً خالی شــود. فکر کنم این بهترین راه برای شناخت ابزار orbit باشد.

درســت مثل مشــت که به چرخیدن شما کمک می کند و لیوان را بر می گرداند تا آن را از هر زاویه ببینید، ابزار orbit هم چنین اس��ت. در ش��کل 2-11 orbit دیده میشود. orbit اين امكان را به شما ميدهد كه حجم كشيده شده را در همهي زوايا بچرخانيد و آن را از تمامي جهات ببينيد و برسي كنيد.

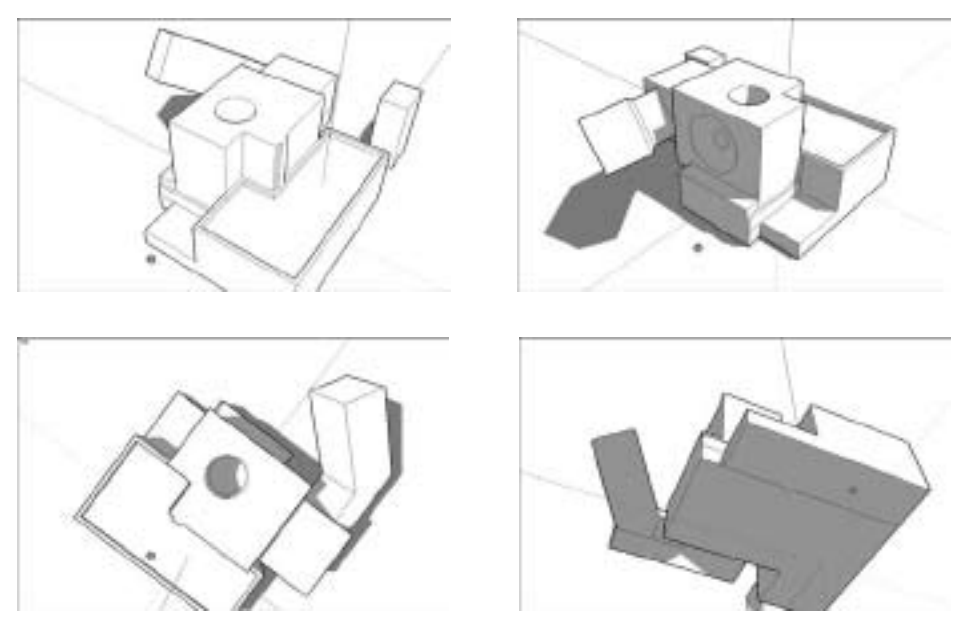

شکل ۱۱ -۲

در اینجا، نکاتی در مورد اربیت ذکر میشود:

- **این ابزار در منوی camera قرار دارد:** س��ادهترین راه اس��تفاده کردن از orbit، انتخاب کردن آن از منوی camera است.
- **ای�ن اب�زار، در toolbar هم قرار دارد:** دومین راه خوب برای فعال کردن orbit، کلیک کردن روی کلید آن در toolbar است. این کلید، شبیه دو پیکان قرمز است که یک توپ را شکل میدهند.
- **میت�وان با اس�تفاده از م�اوس orbit ک�رد.** در اینجا نحوهي اربیت کردن را ش��رح میدهم: روی wheel scroll ماوس کلیک کنید و آن را پایین نگه دارید. حال ماوس خود را حرکت دهید. میبینید که مدل هم حرکت می کند. وقتی کارتان تمام شــد، scroll wheel را رها کنید. اســتفاده از ماوس برای اربیت کردن، یعنی همیشــه برای اربیت کردن مجبور به استفاده کردن از ابزار مربوطه نیستید و در وقت صرفه جویی میشود.

#### **in Zoom و out zoom**

لیوان خالی را در طول بازویتان قرار دهید. چشــمانتان را ببندید و لیوان را با عجله جلوی خود بگیرید و وقتی بینیتان را لمس کرد، آن را همان جا نگه دارید. حال، لیوان را پرتاب کنید و توجه کنید که چگونه با دور شدن میش��کند. این ابزار zoom اس��ت. از zoom برای نزدیکتر شدن به مدل استفاده کنید. اگر روی یک چیز کوچک کار می کنید، zoom in کنید تا تمام پنجرهی مدل سـازی را پر کند. برای دیدن همه چیز به یکباره، out zoom کنید. در ش��کل 12ـ2 یک مثال دیده ميش��ود. در مورد زوم می توان نکات زیادی مطرح کرد از جمله اینکه:

**درس�ت مثل orbit، میتوان ابزار zoom را به چند روش فعال کرد:** بدترین راه، اس��تفاده کردن از منوی camera است. روش بعد کلیک کردن روی گزینهي ابزار zoom در toolbar است. اگر از این دو روش اســتفاده میکنید، با کلیک کردن و دراگ نمودن روی صفحهی نمایش، zoom in و zoom out می کنید.

**بهترین راه برای zoom، با انگش�ت غلتاندن wheel scroll ماوس برای in zoom و out است.** به جای کلیک کردن روی wheel scroll برای orbit، آن را برای zoom کردن جلو و عقب ببرید. و درست مثل orbit، استفاده کردن از ماوس برای zoom یعنی نمیخواهید به ابزارها سوییچ کنید و به محض تمام کردن عملیات زوم کردن، به همان ابزار قبل برمیگردید.

**از Extents zoom برای دیدن همه چیز اس�تفاده کنید:** به لحاظ تکنیکی، Extents zoom یک ابزار مجزاســت، اما فکر می کنم به قدر کافی با موضوع مورد بحث ما ارتباط دارد که در اینجا مطرح شود. اگر میخواهید مدلتان، کل پنجرهي مدلسازی را پر کند، دستور را انتخاب کنید.

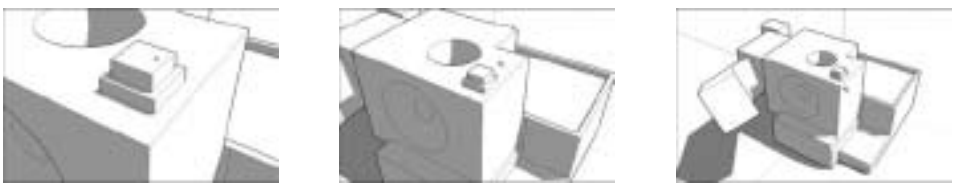

شکل ۱۲ –۲

زمانیکه از ابزار zoom اس��تفاده میکنید، Sketchup روی کرس��ر ش��ما زوم میکند. در اين حالت، مکان مورد نظر خود را انتخاب کنید. اگر کرسر روی هندسهي مدل شما نیست، ابزار zoom به خوبی کار نميكند و شما خیلی سریع یا خیلی کند زوم میکنید.

#### **ابزار pan**

اس��تفاده کردن از ابزار pan بس��یار شبیه شستن پنجره است ـ شما حولهي کاغذی را جلو و عقب میبرید، اما همچنان تخت باقی میماند و فاصلهاش با شما کمتر و بیشتر نمیشود. برای آنکه چیزی که در سمت راست اســت را ببینید، از pan برای لغزاندن مدل خود به ســمت چپ استفاده کنید. این کار ساده است. باید این سه نکته را در مورد pan بدانید:

- **Pan در منوی camera قرار دارد:** اما از اینجا نباید آن را فعال کنید.
- **Pan در toolbar هم قرار دارد:** با کلیک کردن روی گزینهي آن در bar tool میتوان این ابزار را فعال کرد، اما یک راه بهتر وجود دارد.
- **wheel scroll ماوس خود را پایین نگه داريد و shift را فشار دهید.** وقتی این دو کار shift+orbit را در یک لحظه انجام دهید، کرسرتان به صورت موقت به ابزار pan تبدیل میشود. در این صورت، ماوس را حرکت دهید تا pan کنید.

### **رسم کردن edgeها به سادگی**

اسـتفاده کــردن از ابــزار Line بدون فکر کردن زیــاد در مورد آنهــا، راز توانایی مدلســازی همه چیز در sketchup اس��ت. از ابزار Line برای رس��م کردن edge، استفاده کنید. از آنجا که مدلهای sketchup ً واقعا مجموعههای فرضی از edgeها هستند، میتوانید با ابزار Line همه چیز را در sketchup بسازید. مدل های sketchup از edge و face تشــکیل شــدهاند. هر زمان که ســـه یا چند edge دارید که به هم

متصل هسـتنداند در یک صفحه قرار دارند، Sketchup یک face ایجاد می کند. اگر یکی از لبهها (edge) که تعریفکنندهی یک face اســت را حذف کنید، آن face نیز ناپدید میشــود. به بخش همه چیز در مورد edgeها و faceها در همین فصل، رجوع کنید تا رابطهي میان این دو را بهتر بفهمید.

رسم کردن لبهها، ساده است. از مراحل زیر برای انجام این کار استفاده کنید: .1 ابزار كش��يدن خط را كه با يك مداد نمايش داده ش��ده است را انتخاب کنید )بعضی از افراد آن را ابزار Pencle مینامند(. .2 در هر جا که میخواهید خطتان شروع شود، کلیک کنید. .3 کرسر را به انتهاي خط مورد نظر برای خط خود ببرید و دوباره کلیک کنید تا تمام شود.

در شکل ،2-13 نظر اصلی دیده ميشود.

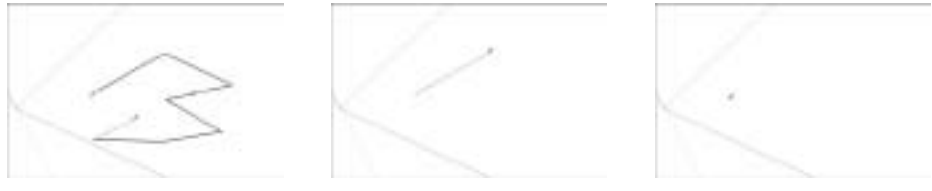

شکل ۱۳ -۲

.4 توجه داشته باشيد كه sketchup سعي ميكند بعد از ترسيم يك خط به صورت اتوماتيك خط ديگري را رســم كند. اين به اين دليل اســت كه خط رسم شده به تنهايي صفحهاي را تشكيل نمي دهد. از اين رو اگر قصد نداريد خط ديگري را از دنبالهي خط رسم شده بكشيد، زماني كه ميخواهيد ابزار line، كار رسم كردن خطوط را متوقف كند، Esc را فشار دهيد تا خط در آخرين نقطهاي كه كليك كرديد، قيچي شود.

در Sketchup، رس��م کردن خط به دو روش اس��ت. میتوان از روش کلیک ـ دراگ و رها کردن یا از روش کلیک ـ حرکت و یکبار کلیک اسـتفاه کرد. این دو روش، هر دو کار میکنند اما پیشــنهاد میکنم از دومی اســتفاده کنید؛ چون کنترل بیشــتری دارید و دستتان خسته نمیشود. زمانی که با کلیک کردن و دراگ کردن ماوس ( روش اول) خطی رسم می کنید، ممکن است خطتان به صورت تصادفی drop شود. از آنجا که ابزار Line فقط خطوط مس��تقیم میکش��د، استفاده کردن از آن زیاد شبیه مداد نیست و بیشتر شبیه یک قرقره نخ چسبیده است.

ابزار Eraser برای پاک کردن لبهها طراحی شده است. با کلیک کردن روی لبههایی که نمیخواهید حذفشان کنید. میتوانید لبهها را با Eraser دراگ کنید، اما به نظر من این کار سختتر است.

Google Sketchup YY

## **مدل خود را با اندازه و دقيق رسم كنيد**

همه چیز برای ساختن مدل خوب است، اما اکثر اوقات، باید مطمئن شوید که مدل درست است. بدون سطوح خاصی از درســتی، مدل برای تعیین کردن چیزهای دیگر خوب نمیشــود. نکتهی کلیدی برای درســتی در box text، sketchup کوچکی است که در گوشهي پایین راست پنجرهي sketchup شما قرار دارد ـ در ش��کل 2-14 دیده میشود. این box text را Box Control Value یا VCB مینامند. در اینجا بعضی از موارد کابرد آن را ذکر میکنم. شما میتوانید با این ابزار:

> یک خط با طول مشخص بکشید. یک مستطیل با سایز مشخص رسم کنید. یک face را تا فاصله تعیین شده pull/push کنید. تعداد اضالع یک چند ضلعی را تغییر دهید. چیزی را تا فاصلهي تعیین شده، حرکت دهید. چیزی را تا چند درجه، بچرخانید.

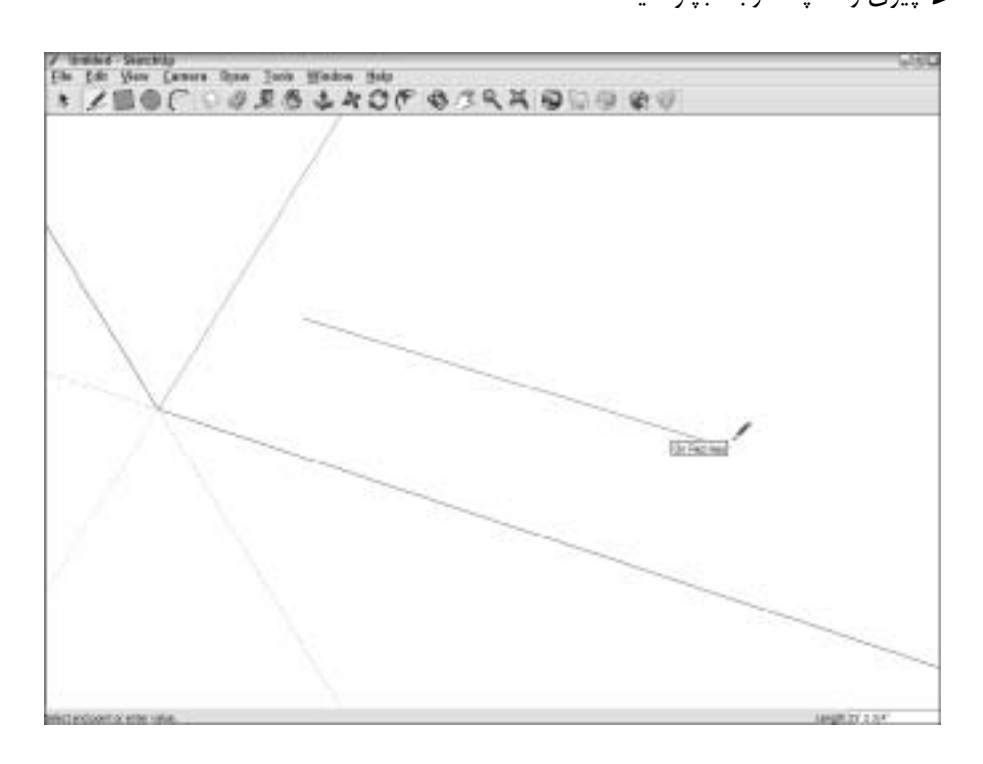

چند کپی بگیرید. یک خط را به تعداد قطعههاي مشخص شده، تقسیم کنید. view of Field خود را تغییر دهید.

در اینجا نکاتی در مورد VBC مطرح میشود که باید بدانید:

**برای وارد کردن یک عدد، نباید در VBC کلیک کنید.** این مس��ئله مهم است. وقتی افراد تازه کارند، فرض میکنند که قبل از شروع تایپ، باید در VBC کلیک کنند؛ در حالی که نباید چنین کنند. وقتی تایپ کردن را شروع ميکنید، هر چه تایپ کنید، به صورت اتوماتیک در VBC نمایش داده ميشود. وقتی دقت مطرح ميشود، Sketchup همیشه گوش میدهد که شما در این جعبه چه مینویسید.

- **VBC به زمینه حساس است.** این یعنی آنچه کنترل میکند، به آنچه انجام می دهید بستگی دارد. اگر در حال رسم یک لبه با ابزار Line هستید، میفهمد آنچه تایپ میکنید، طول خط است. اما اگر در حال چرخاندن چیزی باشید، منتظر وارد کردن زاویه است.
- **ش�ما، واحد های پیش فرض برای VBC را در box dialog Info Model تنظیم میکنید.** ش��اید میخواهید طول خطی که در حال رسم آن هستید، 14 اینچ شود. اگر تنظیم کنید که اینچ، واحد پیش فرض اندازهگیریتان باشد، فقط باید 14 را در VCB تایپ کنید و اینتر کنید ـ Sketchup میفهمد که منظورتان ۱۴ اینچ اسـت. اگر میخواهید خطی با طول ۱۴ فوت رســم کنید، باید ۱۴ فوت را تایپ کنیــد تــا sketchup بفهمد که منظورتان ۱۴ فوت اســت نه ۱۴ اینچ. می توان بــا تایپ کردن واحد دلخواه، از شــر واحد پیش فرض VBC خلاص شــد. اگر می خواهید چیــزی را تا فاصلهی ۲۵ متری حرکت دهید، m ۲۵ را تایپ کنید و اینتـر نمایید. در پانل واحدهای Model Info dialog box )که در منوی window است(. يعني براي تبديل واحد رسم خود به منوي window برويد و سپس روي model info كليك كنيد. در پنجرهاي كه باز مي شـود از قســمت سمت چپ آن روي unit كليك كنيد تا تنظيمات مخصوص اندازه باز شــود. پيش فــرض خود را به دلخواه انتخاب كنيد. مثلاً براي تبديل واحد به متر ش��ما بايد format را به decimal تغيير دهيد. سپس در قسمت مقابل آن meters را انتخاب كنيد. در انتها enter را فشار دهيد تا پنجره بسته شود. از اين به بعد تمام اعدادي كه شما به عنوان اندازه وارد ميكنيد، به متر هستند.
- **گاهی، VBC بیش از یک کار انجام میدهد:** در ش��رایط خاص، با تایپ کردن یک واحد خاص بعد از ی��ک عدد، میتوانید حالت یا م��ود VBC را تغییر دهید. برای مثال، وقتی دایره میکش��ید، مقدار پیش فرض در VBC، ش��عاع است ـ اگر 6 را تایپ کنید و اینتر نمایید، دایرهاي با شعاع شش اینچی خواهید داشت. اما اگر شش را تایپ کنید، به sketchup میگویید که شش ضلع میخواهید؛ بنابراین دایرهای با شــش ضلع خواهید داشــت. اگر شش را تایپ کنید و اینتر نمایید، و بعد ۶۶ را تایپ و اینتر

کنید، sketchup یک شش ضلعی با شعاع شش اینچ رسم میکند.

**VBC ام�کان میده�د ک�ه فکر خ�ود را تغییر دهید.** تا زمان��ی که بعد از اینتر ک��ردن، کاری نکنید، میتوانی��د یک مق��دار جدید در VBC تایپ کنی��د و دوباره اینتر کنید. هی��چ محدودیتی برای تعداد دفعههايي که میتوانید فکرتان را عوض کنید، وجود ندارد.

- **میتوان از VBC در طول یک عملیات استفاده کرد.** در بیشتر موارد و در هنگام استفاده از یک ابزار، می توان از VBC برای دقیقتر شدن کار استفاده کرد. در اینجا نحوهي کار آن را ذکر میکنم:
- .1 یک ً بار کلیک کنید تا عملیات مورد نظرتان )مثال رسم کردن یک خط یا استفاده کردن از ابزار Move )شروع شود.
- .2 ماوس را به نحوی حرکت دهید که در جهت رنگی درس��ت باش��د. اگر از ابزار Line اس��تفاده می کنید و می خواهید موازی با محور ســبز باشــد، مطمئن شوید که رسم شما سبز است. مطمئن شوید که دوباره کلیک نکردهاید.
- .3 ب��دون کلی��ک ک��ردن VBC، ابعادی که میخواهی��د را تایپ کنید تا آنه��ا در VBC ظاهر شوند.
	- .4 اینتر کنید تا عملیات کامل شود.
- **میتوان از VBC بعد از یک عملیات هم اس�تفاده کرد.** با این کار، کار انجام ش��ده باز بینی میشود. در مراحل زیر منظور مرا می فهمید : 1 ً . عملیات خود )مثال رسم کردن یک خط، حرکت دادن چیزی، چرخاندن چیزی یا هر کار دیگری که در آغاز این فصل اشاره شد) را کامل کنید. .2 قب��ل از ه��ر کار دیگر، ابعاد مورد نظر خود را تایپ و اینتر کنید. بر اس��اس آنچه تایپ کردید، هر آنچه انجام دادهاید، دوباره انجام ميشود.

برای آن که مثال درســتتری برایتان بزنم، فکر کنیــد میخواهیم جعبهی من، در کل پنج متر در جهت قرمز )موازی با محور قرمز( حرکت کند. برای این کار:

.1 با استفاده از ابزار Move، یکبار روی جعبه کلیک میکنم تا نقطهي آغاز حركت انتخاب شود. .2 ماوس را حرکت میدهم تا inference linear را ببینم که میگوید در جهت قرمز حرکت میکنم. .3 m 10 را تایپ و بعد اینتر میکنم. جعبه ً ي من دقیقا پنج متر دورتر از جای قبلی قرار میگیرد. .4 در همین لحظه فکر میکنم که پنج متر خوب نیس��ت و تصمیم میگیرم آن را عوض کنم. m 15 را تایپ کرده و اینتر میکنم. جعبه پنج متر دیگر در جهت آبی حرکت میکند. من این کار را ادامه میدهم تا رضایتم حاصل شود ـ یا خسته شوم.

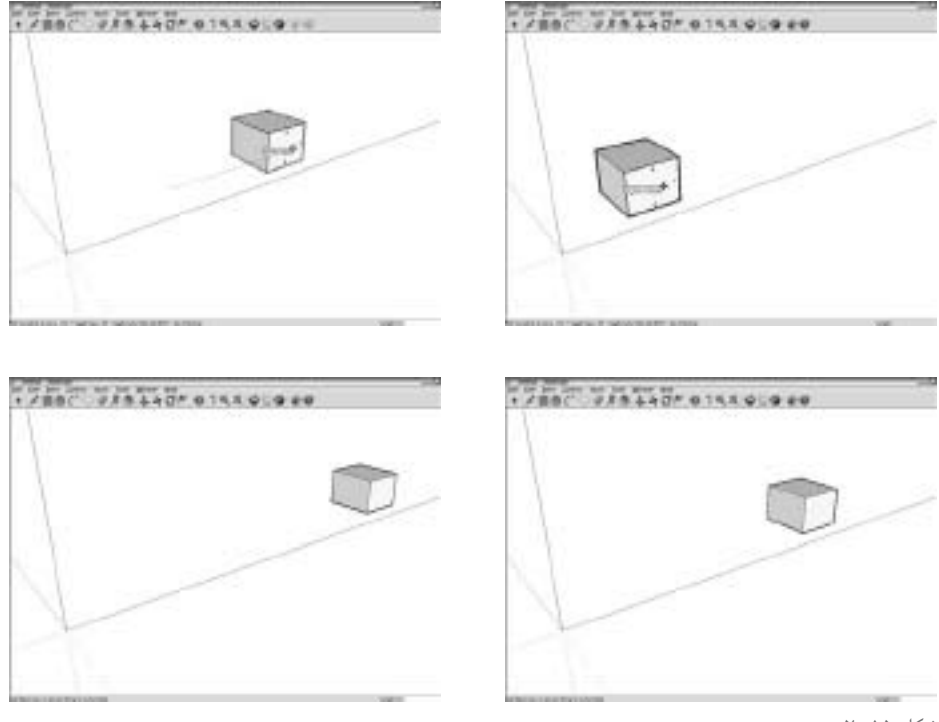

شکل ۱۵ -۲

## **انتخاب کردن آنچه میخواهید انتخاب کنید**

اگر میخواهید چیزی را در مدلتان حرکت دهید، بچرخانید، کپی کنید یا کارهای دیگر بکنید، باید اول آن را انتخاب کنید.

به همين منظور sketchup ابزاري را در اختيار شما قرار داده است كه شكل آن شبيه ابزار select در ديگر برنامههاي گرافيكي ميباشد.

تنها كافي اسـت پيكان سـياه و رنگ را از منوي ســمت چپ انتخاب كنيد و سپس روي خط، صفحه يا حجم خود كليك كنيد. در اينجا مطالبي را در اين جهت به صورت تيتر وار بيان ميكنم.

براي انتخاب دو يا چند چيز در صفحه كليد ctrl را پايين نگه داريد. عاگر قسـمتي را به اشـتباه انتخاب كردهايد، با پايين نگاه داشـتن كليد shift و ظاهر شدن + در كنار پيكان سياه رنگ ميتوانيد با كليك روي قسمت انتخاب شده آن را به حالت اول برگردانيد. لبههاي انتخاب شده به رنگ آبي درميآيند. صفحههاي انتخاب شده به شكل نقطهچين آبي را درميآيد.

Google Sketchup YA

در اطراف group و componentها يك كادر آبي ظاهر مي شود.  $\blacktriangleright$ 

با يك بار كليك كردن روي لبهاي از مدل رسم شده تنها همان لبه انتخاب ميشود. اگر دو بار پشت هم روي صفحهاي از مدل كليك كنيد، صفحه و لبههاي تشكيلدهندهي آن انتخاب ميشود. اما اگر سـه بار روى حجم ســاخته شــده كليك كنيم، تمامي صفحهها و لبهها و كل مدل رسم شده انتخاب ميشود.

- **selection Window:** اگر از چپ به راست کلیک و دراگ کنید تا یک کادر انتخاب بسازید، آن وقت یـک Window selection ایجـاد می کنید. در این مورد، فقــط چیزهایی که داخل کادرند، هستند انتخاب میشوند.
- **selection Crossing:** اگر از راس��ت به چپ کلیک و دارگ کنید تا کادر انتخاب بس��ازید، آنوقت یک selection Crossing میسازید.

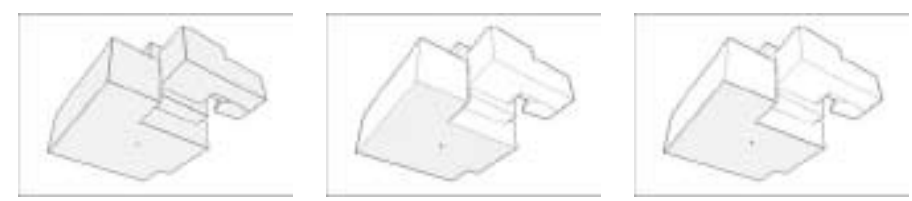

شکل ۱۶-۲

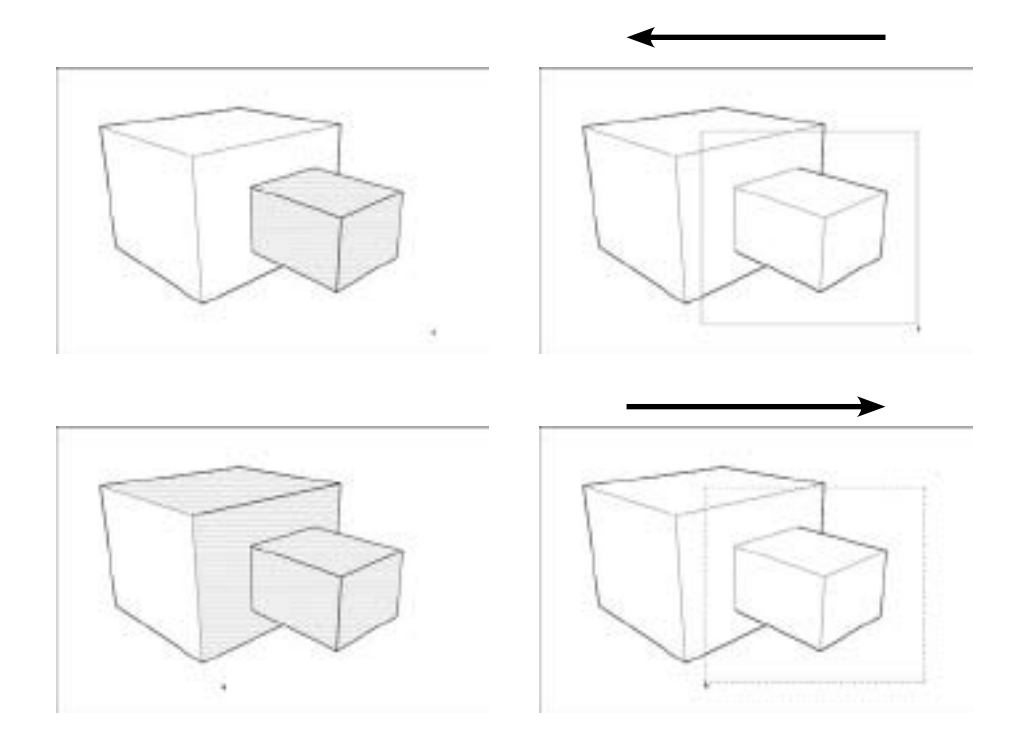

چیزهای انتخاب شده در sketchup آبی میشوند، اما میتوانيد آنها را به هر رنگی که میخواهید، درآورید. آبی رنگ پیش فرض اســناد جدید اســت. رنگ موارد انتخاب شــده، یکی از تنظیماتی اســت که میتوان در box dialog Styles یافت. در فصل نه اطالعات بیشتری ارائه ميشود.

هر بار که انتخاب می کنید، بهتر اســت orbit کنید تا مطمئن شــوید هر آن چه می خواســتید، انتخاب شــده. انتخاب کردن بیش از حد چیزها، اشتباه سختی است.

## **حرکت کردن و کپی کردن**

برای آنکه چیزها در Sketchup حرکت کنند، از ابزار move اس��تفاده کنید. برای کپی کردن از چیزی، از ابزار move به همراه ctrl در ویندوز و option در mac استفاده کنید.

#### **حرکت دادن اجسام**

ابزار move، شــبیه پیکانهای قرمز عرضی اســت. استفاده از آن شــامل کلیک کردن روی شئ مورد نظر و حرکت دادن آن به مکان مورد نظر و کلیک کردن برای رها شــدن شــئ اســت. در اینجا نکاتی برای استفاده موقف از move مطرح ميشود.

- **کلیک، move و کلیک:** درس��ت مثل استفاده کردن از ابزار Line، سعی کنید با کلیک کردن و دراگ نمودن با ماوس، تمایل به استفاده کردن از ابزار move را مانع شـوید. یکبار برای برداشـتن چیزها کلیک کنید. ماوس را بدون نگه داشتن هیچ کلیدی، حرکت دهید و دوباره کلیک کنید تا آنچه حرکت دادهاید را رها کنید.
- **روی نقطهي مکان دقیقی که میخواهید ش�ئ را قرار دهید، کلیک کنید.** در ش��کل ،2-19 دو باکس دیده میشود که می خواهم دقیقا روی یکدیگر قرار گیرند. اگر در هر جایی روی باکس اول کلیک کنم و آن را حرک��ت دهم، نمیتوانم آن را در مکان مورد نظرم بگذارم. sketchup اینطور کار نمیکند. برای قرار دادن باکس ها روی هم، باید روی گوشــهی پایین باکس بالا کلیک کنم تا آن را بگیرم و بعد کرســر را روی گوشـــهي بالای جعبهي پایینی بکشم تا رها شــود. حال جعبه های من به درستی قرار میگیرند.

**Esc را فشار دهید تا عملیات move متوقف شود.** کاری که تازهکاران همیشه آن را انجام میدهند، این اســت که آنها چیزی را حرکت میدهند و بعد نظرشــان عوض میشود. اما به جای آن که، Esc را بزنند، س��عی میکنند از move برای برگرداندن چیزها به روش قبل اس��تفاده کنند و با این روش، چیزها را گم میکنند. اگر در وسط عملیات حرکت دادن چیزها، نظرتان عوض شد، Esc را فشار دهید

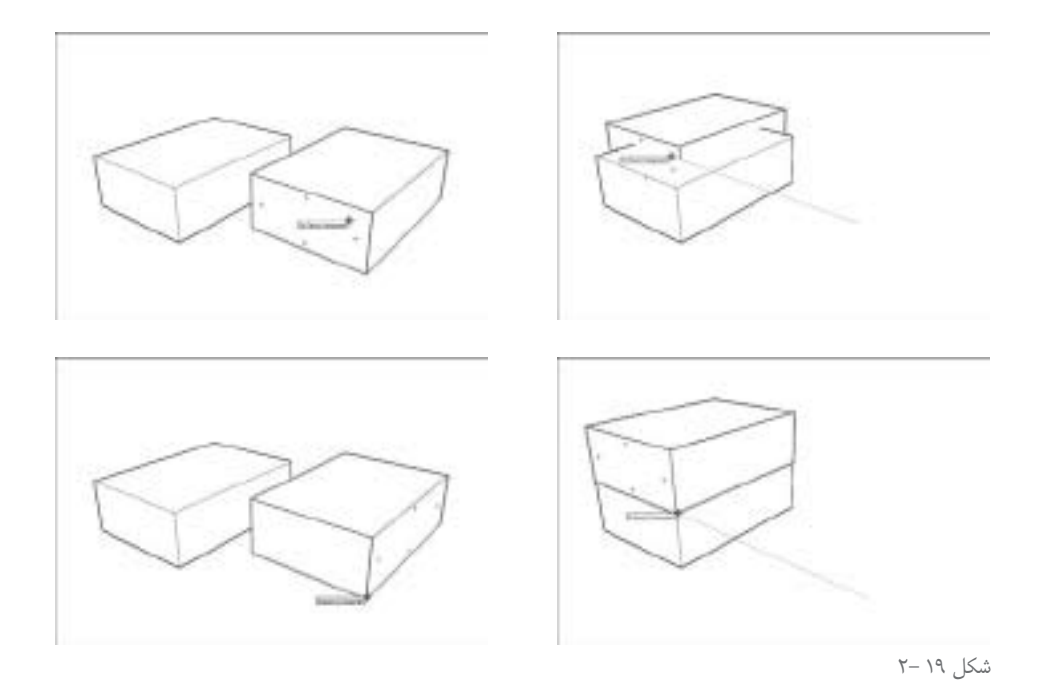

تا همه چیز به عقب برگردد.

■inferenceفارا فراموش نکنید. برای حرکت دادن چیــزی در یکی از جهتهای رنگی، منتظر بمانیــد تا On Axis inference نقطه چین خطی ظاهر شــود. بعــد shift را نگه دارید تا خودتان در آن جهت قفل شــوید. برای کســب اطلاعات بیشتر در مورد اســتفاده کردن از موتور sketchup inferences، به بخش مروری بر inferenceها در همین فصل رجوع کنید.

وا فراموش نكنيد. مي توانيد با VBC، اشــياء را در فواصــل دقيق حركت دهيد. به بخش VBC والفرامــوش نكنيد. مي توانيد تزریق کردن درستی به مدل در همین فصل رجوع کنید.

çççç

در SKETCHUP، ابزار Move، برای مدل سازی بسـیار مهم است. این ابزار فقط برای حرکت دادن کل اشـياء نيسـت، بلكه مي¤وان براي حركت دادن هر چيز از جمله endpointهاي لبهها، edge و faceها و ترکیبات آنها اســتفاده کرد. با حرکت دادن اشــیاء مختلف، می توانید شکل هندســه را تغییر دهید. در شکل ۲۰–۲ منظور مرا میبینید.

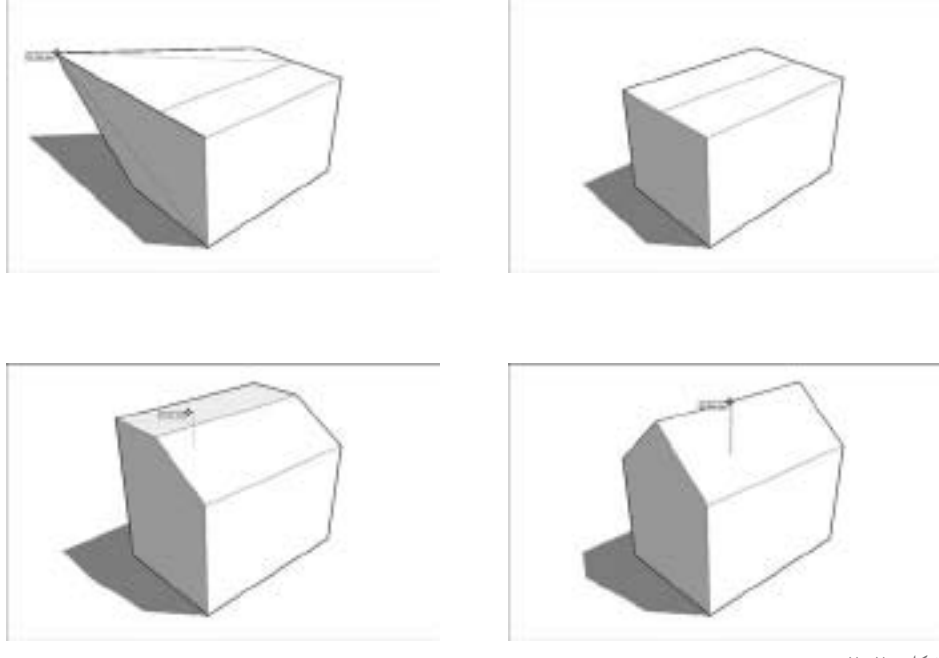

شکل ۲۰-۲

استفاده از Move برای ایجاد فرمها، یک روش قدرتمند است، اما به صورت خاص مشهود نیست، یعنی، هیچ چیز در جهان فیزیک، مثل ابزار Move کار نمیکند. در جهان واقعی نمیتوانید به یک سقف چوبی را بگیرید و آن را به ramp تبدیل کنید. اما در Sketchup، میتوانید این کار را بکنید.

### **preselect Not یا preselect**

ابزار move به دو روش مختلف کار میکند، اما بســته به آنچه میخواهید حرکت دهید، باید از هر دو روش استفاده کنید.

**حرکت دادن یک شئ انتخاب شده:** وقتی یک یا چند شئ را انتخاب می کنید، ابزار Move چیزهایی را حرکت میدهد که شما انتخاب کردهاید. هر زمان که میخواهید بیش از یک شئ را انتخاب کنید، این ابزار در دسترس است. در شکل ،2-21 میبینید كه یک شئ انتخاب شده با ابزار move حرکت مے کند. **حرکت دادن بدون انتخاب:** اگر چیزی را انتخاب نکنید، میتوانید هر چیزی روی مدل کلیک کنید و با ابزار move آن را حرکت دهید. فقط آنچه کلیک کردهاید، حرکت میکند. در ش��کل ،1-22 یک

Google Sketchup YY

نمونه دیده ميشود.

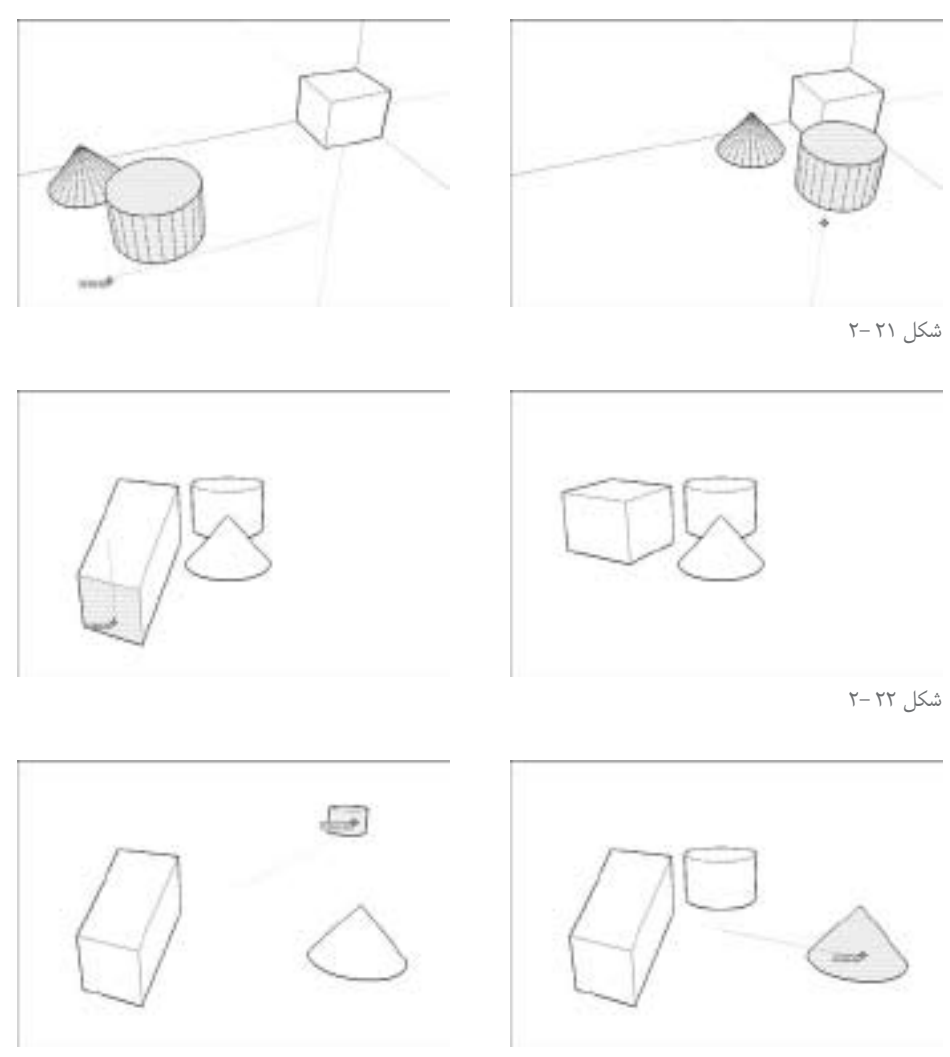

شکل ۲۳ -۲

## **کپی کردن با ابزار move**

افراد بسـياری، مدتها وقت صرف گشــتن در sketchup میکنند تا بفهمند چگونه چیزها را کپی کنند. این کار سـاده اسـت. فقط کافی اسـت یک کلید modifier (کلید روی کیبورد که میگوید sketchup کار متفاوتی انجام میدهد) را در وقتی که از ابزار move اسـتفاده میکنید، فشـار دهید. در این صورت به جای حرکت کردن، یک کپی از آن میگیرید.

در اینجا نکات مهم ذکر ميشود.

- Ctrl را بـرای کپـی کردن در وینـدوز و Option را بـرای کپی کردن در mac فشـار دهید. با این کار sketchup از move به copy ســوییچ می کنــد. در حالی که چیزی را با ابزار move حرکت می دھید، یک "+" در نزدیکی کرســر ایجاد می شــود و می بینید که وقتی ماوس حرکت می کند، کیی می گیرید. در شکل ۲۳–۲، این عمل دیده می شود. اگر تصمیم میگیرید که نمیخواهید کپی بردارید، ctrl را فشــار دهید تا به move برگردید. علامت + از بين مي,رود. ملک کیے، کردن شہیه حرکت کردن است، با این فرق که شہما یک کیے، را حرکت می دهید. این یعنی، همان قواعد مربوط به ابزار move برای کپی کردن به کار می رود. **کر** می توان در یک زمان بیش از یک کپی، گرفت. شـاید بخواهم پنج کپی پکســان از یک ستون بگیرم (شــكل ٢٠-٢). من بايد يک کپي را به جايي که ميخواهم آخرين ســتون باشــد، ببرم و بعد پنج را تايپ و اينتر كنم. با اين كار، پنج كپي از ستون گرفته ميشود و فضاي بين نخستين و آخرين ستون، مساوی است.
- اگــر بدانم چگونه مي خواهم چقدر كپي ها از هم فاصله داشــته باشــند، كپي را تــا آن فاصله، حركت می دهم و ۵x را تایپ و اینتر می کنم. پنج کپی به صورت مساوی در یک ردیف قرار می گیرند.

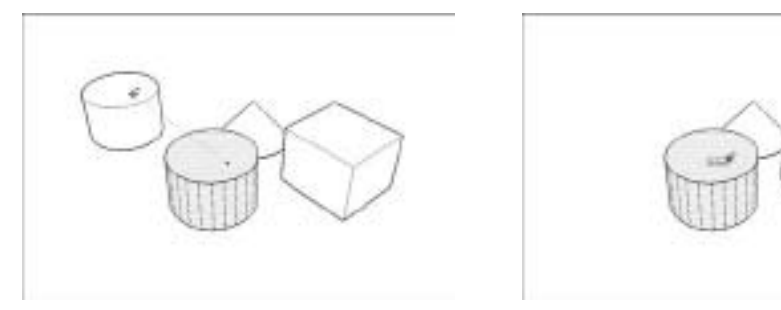

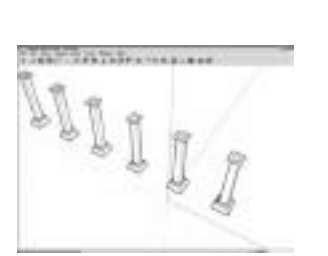

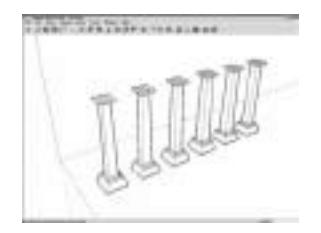

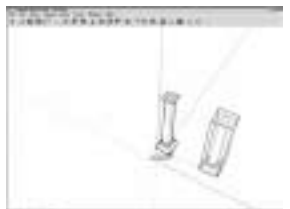

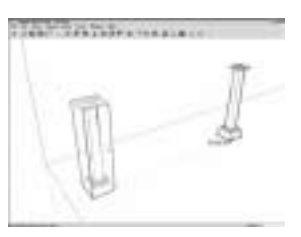

شکل ۲۴ -۲

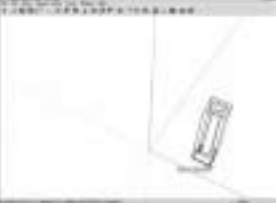

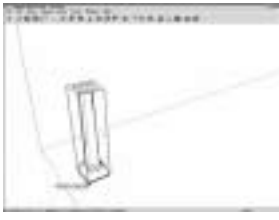

 $Y - Y\Delta$  شکل

**ساختن و استفاده کردن از guides** گاهی باید در حین مدل ســازی، خطوط موقتی رســم کرد. این خطوط موقت را guides می نامند. آن ها برای همردیف کردن چیزها، ساختن اجسام و بازسازی درست، مفیدند و به مدل دقت و درستی اضافه میکنند.

در ورژن هــای قبلــی sketchup ، guideمــا را Construction geometry می $نامند؛ زیرا آن ها دقیقاً$ همین|ند؛ یعنی نوعی چیز که وقتی نیاز دارید، تولید میشــوند. آنها بخشــی از مدل شما نیستند؛ زیرا اصولا edgeها یا face نیستند. این يعني میتوانید آنها را حذف یا پنهان کنید، زیرا بر بقیهي هندسه اثر ندارند.

در ش��کل ،2-29 یک مثال از guideها دیده ميش��ود. من guideها را 12 اینچ دور از دیوار و به فاصلهي 36 اینچی هم قرار میدهم تا اضالع یک درگاه ورودی را رس��م کنم. از guide ش��ش فوتی و هشت اینچی از کف برای نشــان دادن بالا اســتفاده می کنم و یک مستطیل میکشم. وقتی این کار را کردم، guideها را با ابزار Eraser پاک میکنم.

**ایجاد کردن guide با ابزار Measure Tape** می توان سـه نوع guide مختلــف ایجاد کرد و از ابزار Tape Measure برای این کار اســتفاده نمود (به شکل 2-27 رجوع شود(.

**Line guideه�ای م�وازی:** کلی��ک کردن در جای��ی روی یک edge ب��ا اب��زار Measure Tape، به sketchup میگوید که میخواهید یک guide موازی با آن لبه ایجاد کنید )شکل 2-26(. ماوس را حرکت دهید. میبینید که یک خطچین موازی ظاهر شد. دوباره کلیک کنید تا آن را هر جا میخواهید، قرار دهید.

**line guide خط�ی:** ب��رای ایجاد ک��ردن ی��ک guide در امتداد یک لبه در م��دل، روی یکی از endpointها یا midpoint کلیک کنید. سپس دوباره در جای دیگری در امتداد لبه کلیک کنید.

**point Guide:** ممکن است بخواهید یک point را در جایی در فضا قرار دهید. می توانید این کار را ب��ا point Guide انجام دهید. با ابزار Measure Tape روی midpoint یا endpoint لبه کلیک و بعد در جای دیگری در فضا کلیک کنید. یک x کوچک در انتهای خط چین ایجاد می شـود که point guide جدید شماست.

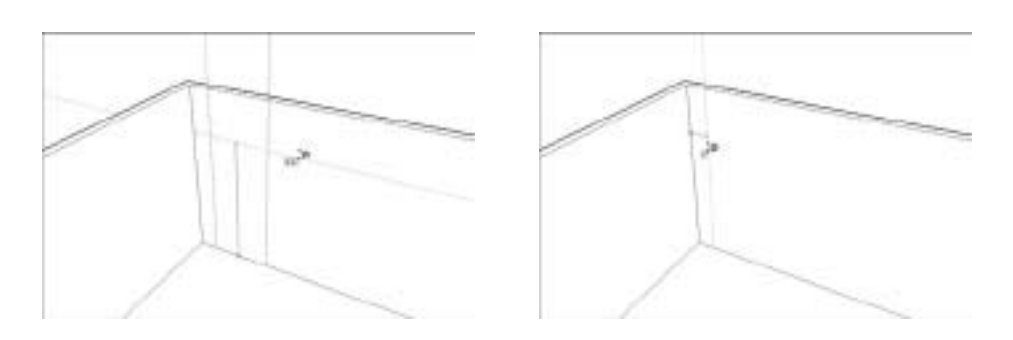

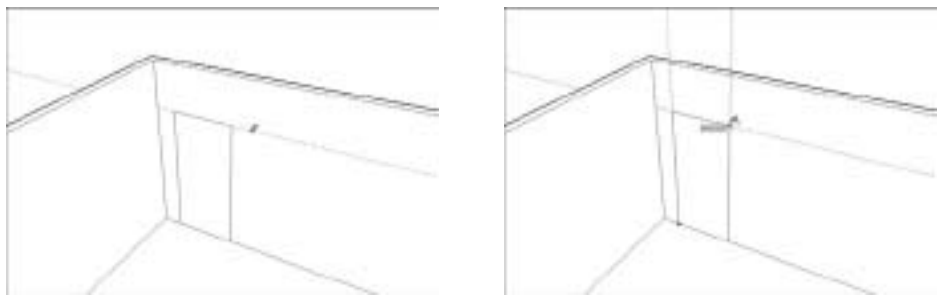

 $Y - Y$  شکل

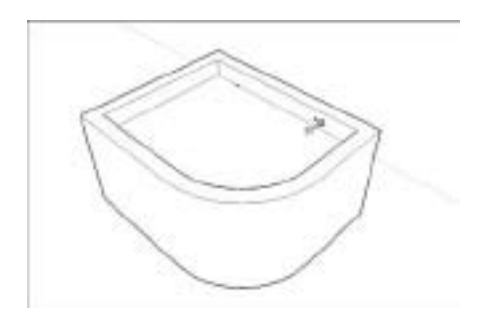

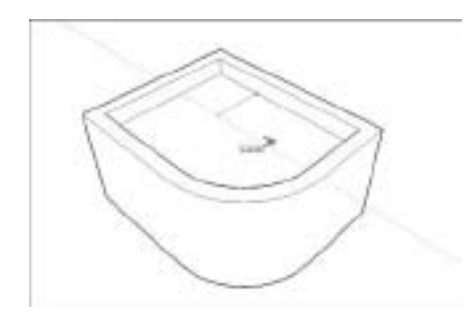

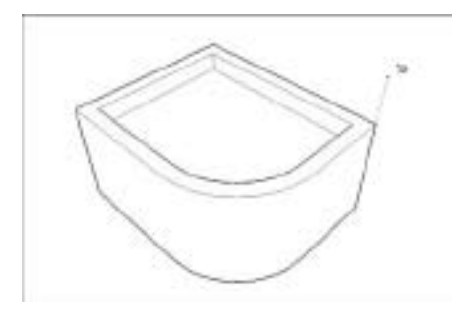

 $Y - YV$  شکل

Google Sketchup  $\mathbf{Y}\mathbf{\hat{>}}$ 

ی��ک نکتهي مه��م در مورد ابزار Measure Tape: این ابزار دو م��ود دارد و هر بار، فقط در یکی از آنها guide تولی��د میکن��د. measure Tape در اصل ابزار اندازهگيري در sketchup ميباش��د كه آن را در منــوي ابــزار با يک متر نواري نمايش ميدهند. با فشــردن Ctrl، بين مودها ســوییچ کنید. وقتی یک + در نزدیکی کرسر میبینید، Measure Tape میتواند guide بسازد )اگر+ وجود ندارد، نمیتواند.(

**از guide برای ساده کردن کار استفاده کنید**  وقتی با این نرم افزار کار می کنیم، می فهمیم که همیشه از guideها استفاده می شود. آن ها بخش جدایی ناپذیر مدلسازی در sketchup اند. نکاتی در مورد آنها:

- **با اس�تفاده از VBC، مکان GUIDEها را دقیق تعیین کنید.** به بخش تزریق درس��تی به مدل در همین فصل رجوع شود.
- **Guideها را می ش�ود همیش�ه پاک کرد.** روی آنها کلیک کنید و با ابزار Eraser آنها را پاک کنید. میتوان روی آنها راست كليك کنید و از منو Eraser را انتخاب کنید.
- **همهي guideها را به یکباره پاك كنيد کنید.** از دس��تور Edit > Guides Delete اس��تفاده شود.
- **guideه�ا را ب�ه صورت تک تک یا به ص�ورت جمعی پنهان کنید.** روی یک guide راس��ت كلي��ك کنی��د و Hide را انتخاب نمایید. ی��ا View > Guides را از حالت انتخاب درآورید تا همه پنهان شــوند. این ایدهی خوبی برای پنهان کردن guideها به جای حذف آنها، به ویژه در هنگام مدل سازی است.
- **guideه�ا را انتخ�اب کنی�د، حرکت دهید، کپی کنید و بچرخانید** ـ درس��ت مثل هر چیز دیگر. Guideها، edge نیستند، اما می توانید بیشتر اوقات مثل edge با آنها رفتار کنید.

#### **رنگ کردن faceها با texture و color**

وقتی افزودن رنگ و texture( بافت و الگو( ـ که به صورت کلی متریال نامیده میش��وند ـ به مدل مطرح است، فقط باید به یک مکان رجوع کرد و از یک ابزار استفاده کرد. box dialog Materials و ابزار Paint bucket

#### **Materials** dialog box

برای باز کردن این پنجره در ویندوز )یا box dialog colors در Window > Materials ،)mac را انتخاب کنید. در ش��کل ،2-28 این حالت دیده ميشود. این کادر در ورژنهای ویندوز و mac بسیار متفاوت

است، اما یک کار را انجام می دهند.

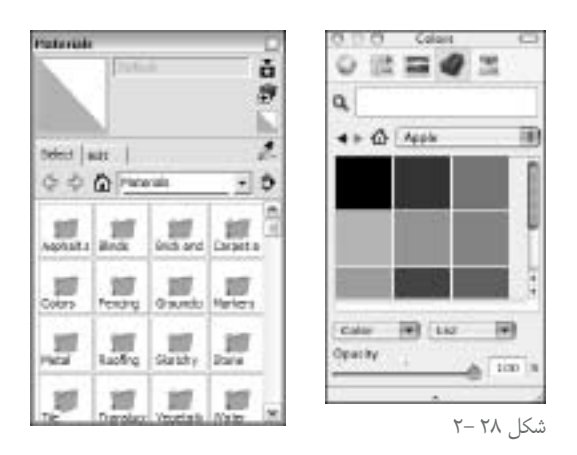

در sketchup می توان دو نوع مختلف برای faceها در مدل انتخاب کرد.

**colors:** اینها همیش��ه رنگ های صلباند. نمیتوان از آنها گرادیان داشت، اما میتوانيد هر رنگی را که میخواهید، بسازید. **Texture:** یک Texture Sketchup، یک عکس نازک اس��ت که برای پوش��یدن س��طح face، به صورت کاشــی در کنار هم قرار می گیرد. اگر یک face را با یک brick texture بپوشــانید، به Sketchup میگویید س��طح را با کاش��یهای عکسدار بپوش��اند. تصویر preview که در دیالوگ باکس مواد میبینید، یک تصویر کاشی عکس texture است. می توان از وب سایت (http://sketch up. google. com. bounspacks.html) تعداد بیشتری textureگرفت. اگر اینها کافی نبود، آنالین ش��ويد و از هزار موردی که برای فروشاند، اس��تفاده کنید. اگر باز هم کافی نیســت، خودتان texture بســازید. به قسمت edit در material dialog

برويد و texture خود را بسازيد.

در mac، بایــد روی آیکــون آجر کوچکی در دیالوگ باکس مواد کلیک کنید تا texture library را ببینید. در نزدیکی آیکون خانهي کوچک، فهرست مربوطه وجود دارد.

اطالعات جالبی در مورد مواد sketchup **مواد میتوانند مات یا نیم ش�فاف باش�ند.** با لغزاندن slider Opacity، شفافیت مواد انتخابی را کم یا زیاد کنید تا دیدن آنها در پنجرههای مدل، سادهتر ميشود.

Google Sketchup YA

**textureها میتوانند مناطق شفافاند.** اگر به مواد در library Fencing نگاه کنید، میبینید بسیار از آنها کمی عجیباند، آنها مناطق سیاه دارند، اما درست نیستند. این مناطق سیاه، مناطق شفافیت هستند وقتی face را با این texture ها رنگ میکنید، میتوانید از درون مناطق سیاه، ببینید.

**میتوان مواد را edit کرده و حتی مواد جدیدي را در قسمت edit به وجود آورد.** این یک نوع کاربرد پیشرفتهي sketchup است. بنابراین آن را معرفی نمیکنم، اما بدانيد كه این کار امکانپذیر است.

#### **ابزار bucket Paint**

این ابزار درســت مثل یک ســطل رنگ است و با فعال کردن آن، دیالوگ باکس مربوطه باز می شود. در اینجا نکاتی در مورد این ابزار مطرح ميشود.

- **ب�ا کلی�ک کردن در دیالوگ باکس مواد، س�طل را پر میکنی�د.** روی texture مورد نظر خود کلیک کنید تا ســطل پر از مادهي انتخابی شــما شــود و بعد روی face مورد نظر خود، کلیک کنید. این کار ساده است.
- **Alt را نگه دارید )در mac، کلید ( تا به ابزار sample سوییچ کند.** با این ابزار می توان روی هر face در مدل کلیک کرد تا س��طل رنگ با مادهي آن face پر شود.برای بازگشت به ابزارقبل، Alt را رها کنید.
- **shift را نگه دارید تا همهي faceهای مش�ابه رنگ ش�وند.** اگر هنگام رنگ کردن faceها، shift را نگه دارید، همه faceهایی که با اولی تطابق دارند، رنگ میشــوند. اگر کار خوب نیســت، undo در منوی Edit را انتخاب کنید تا به مرحلهي قبل برگردید.

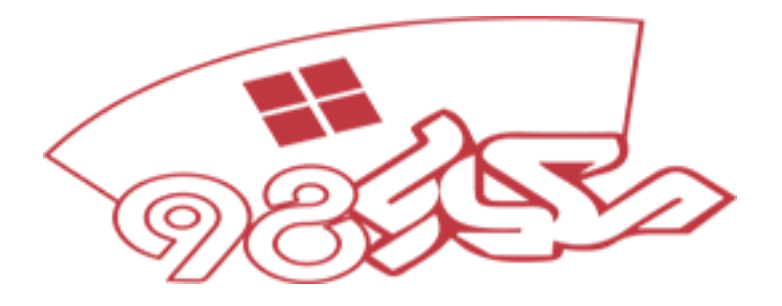

saeed ghaffari saeed.ghaffarii@gmail.com www.sketchup.blogsky.com

Google Sketchup $\mathfrak{t}^{\mathfrak{c}}$